## **GUIA PARA EL REGISTRO DE USUARIO:**

# **FARMACÉUTICO PATROCINANTE**

Gente, Ciencia y Tecnología al Servicio de la Salud

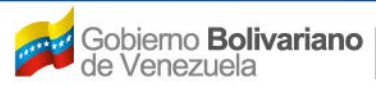

**JERG** 

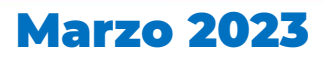

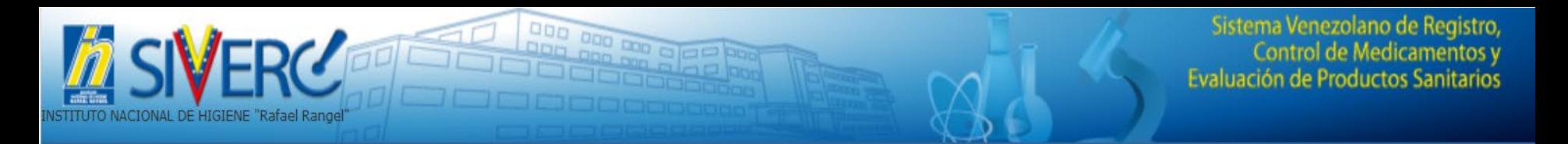

#### En la barra de direcciones del navegador

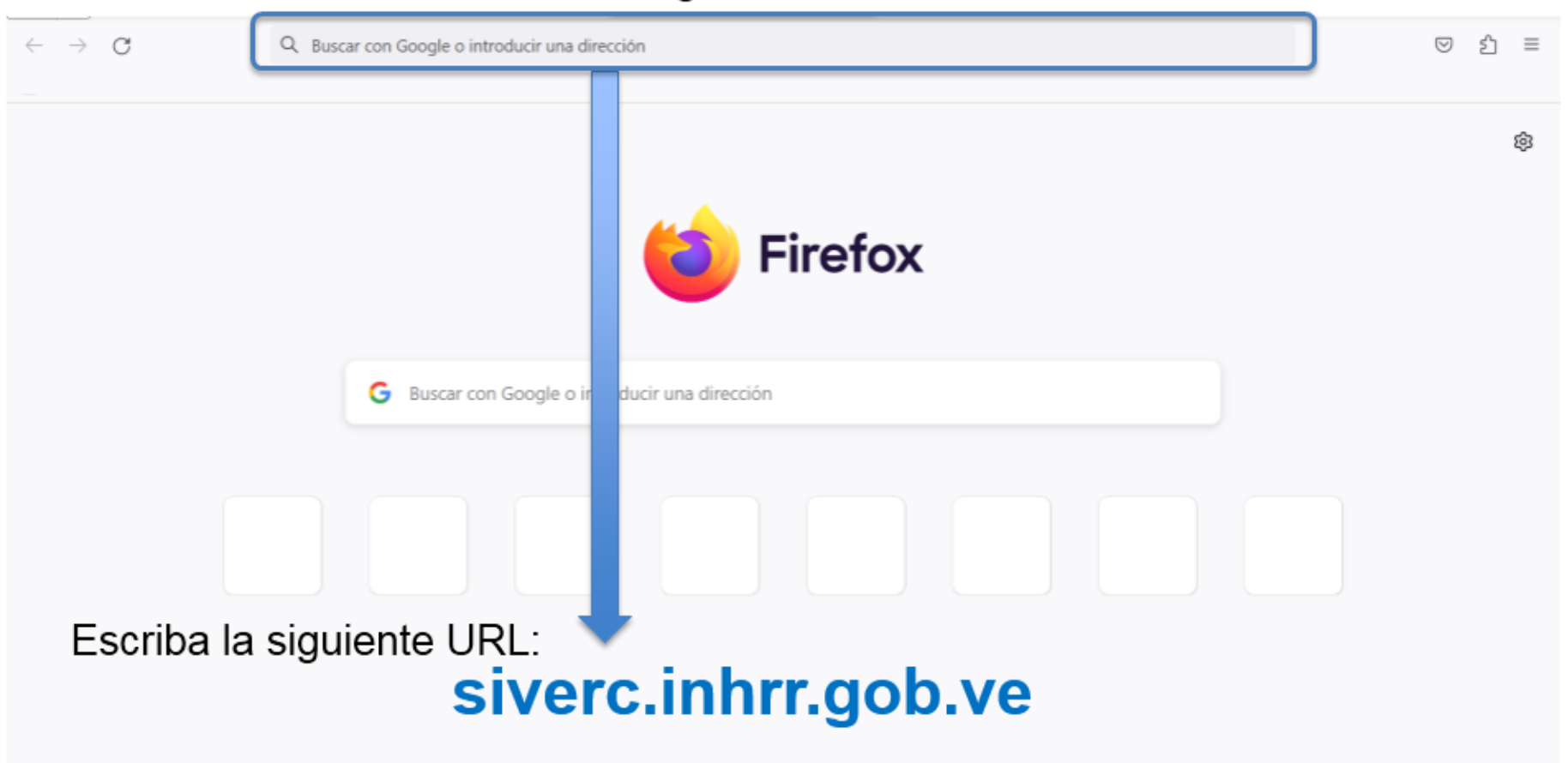

#### Presione la tecla "Enter", para abrir el portal

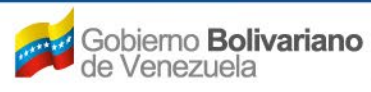

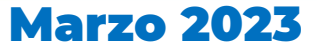

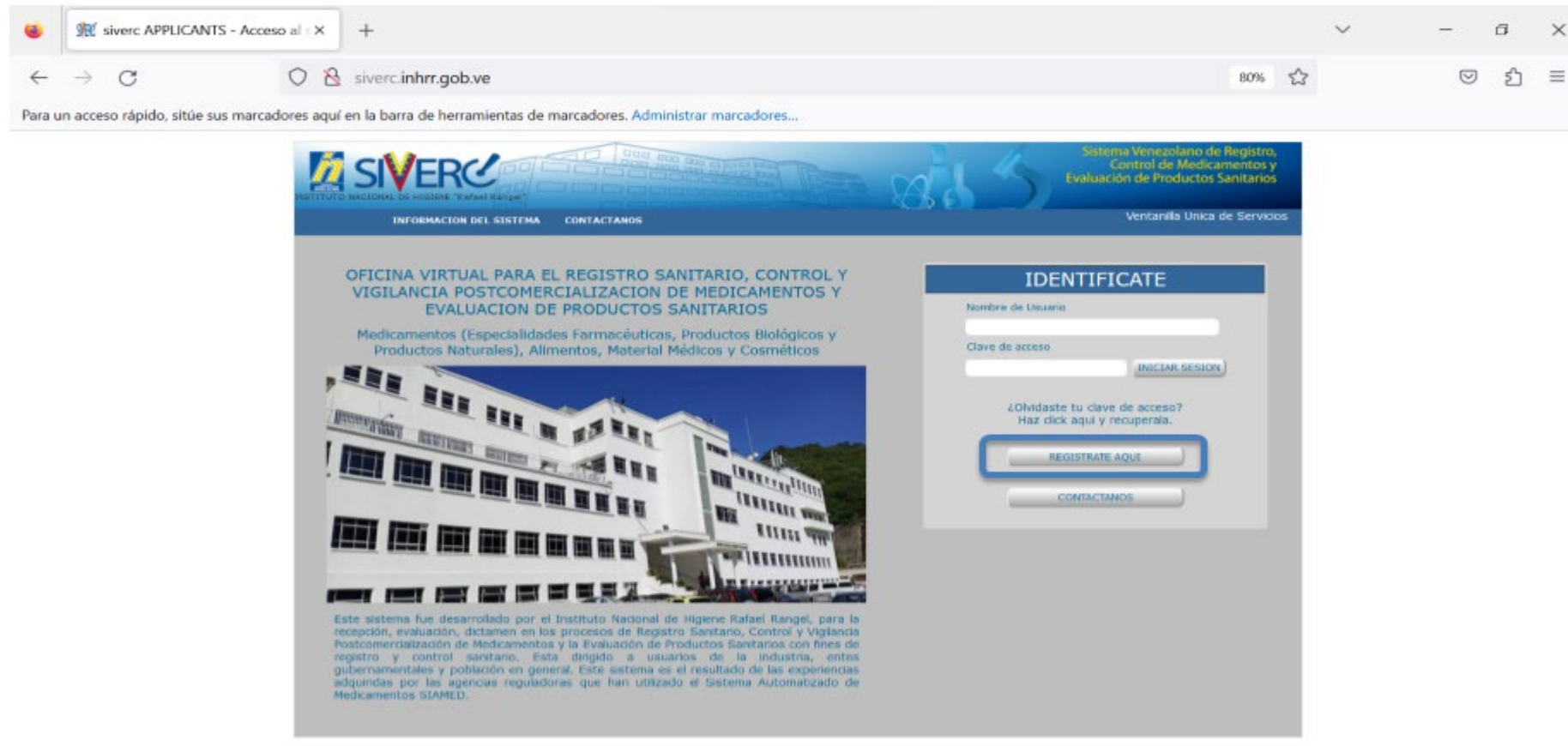

000 000 000 0

#### Gente, Ciencia y Tecnología al Servicio de la Salud

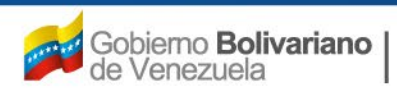

**FRC** 

ISTITUTO NACIONAL DE HIGIENE "Rafael Rangel"

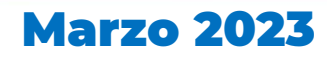

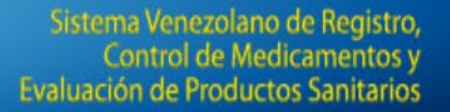

También puede ingresar a través del portal web de la Institución [www.inhrr.gob.ve](http://www.inhrr.gob.ve/), mediante el botón de la "Oficina Virtual"

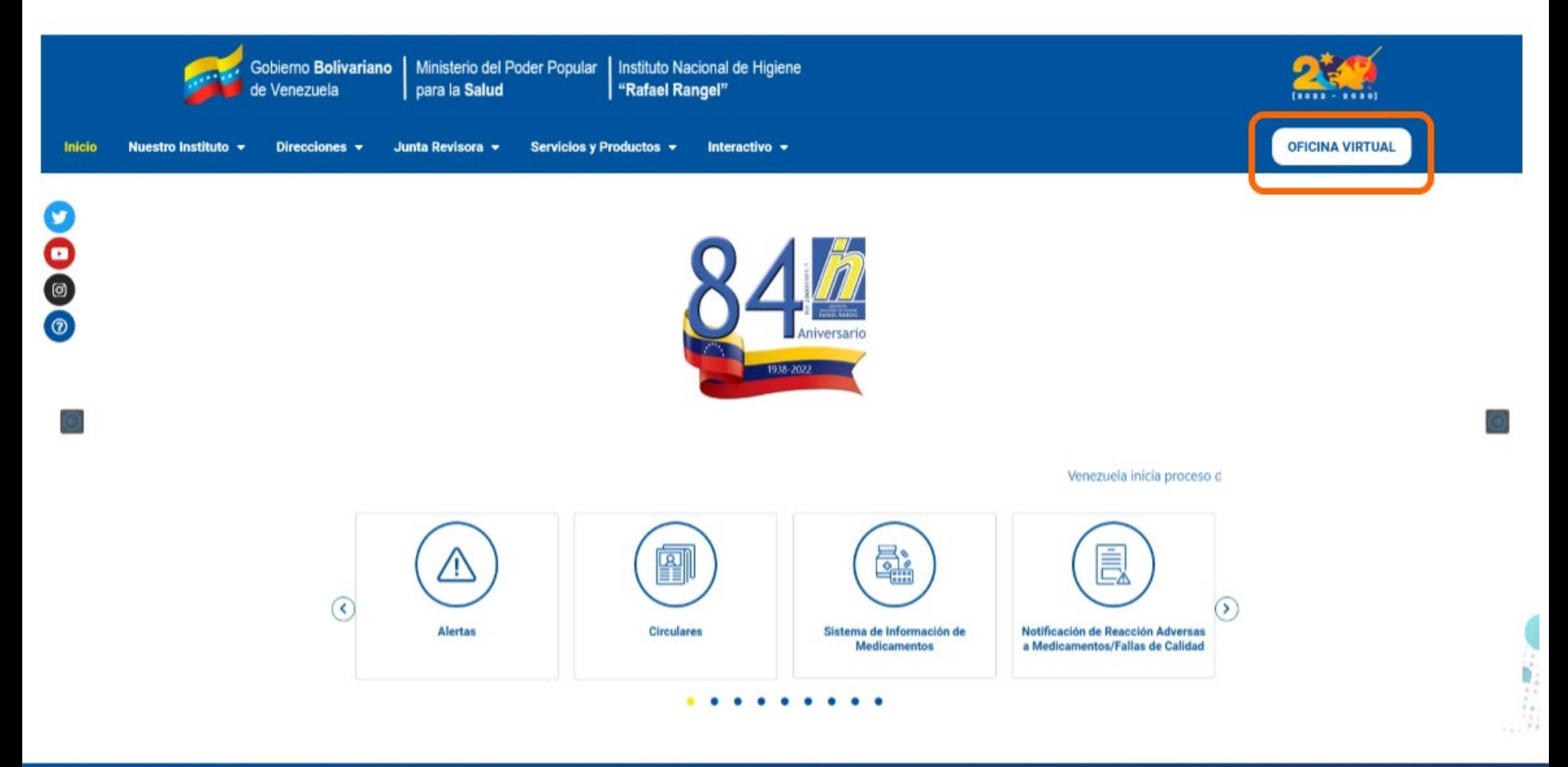

#### Gente, Ciencia y Tecnología al Servicio de la Salud

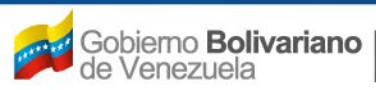

CIONAL DE HIGIENE "Rafael Rangel

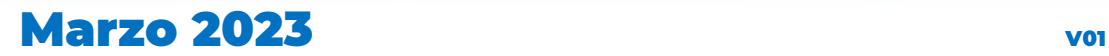

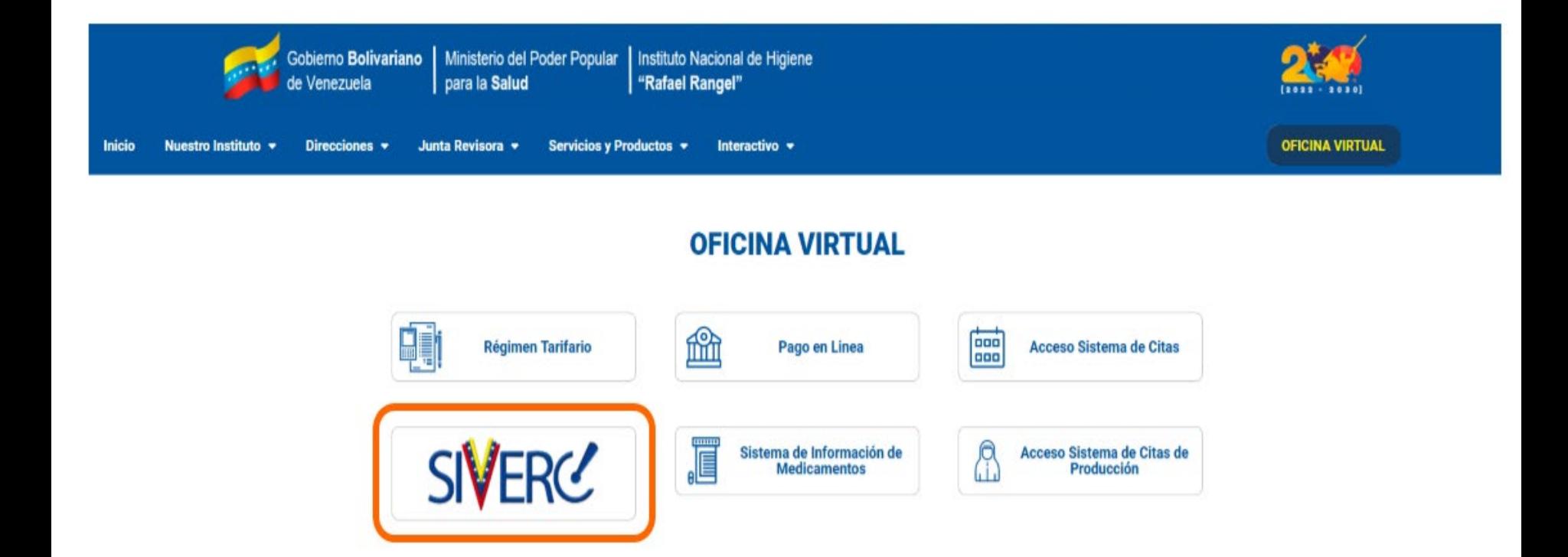

Gente, Ciencia y Tecnología al Servicio de la Salud

**Instructivos y Formularios** 

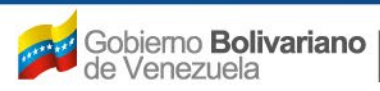

**JERC** 

STITUTO NACIONAL DE HIGIENE "Rafael Rangel"

Ministerio del Poder Popular<br>para la *Salud* 

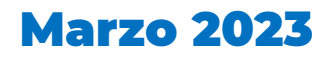

8

En esta ventana encontrará los instructivos y guías del sistema y podrá acceder al mismo pulsando el botón "SIVERC"

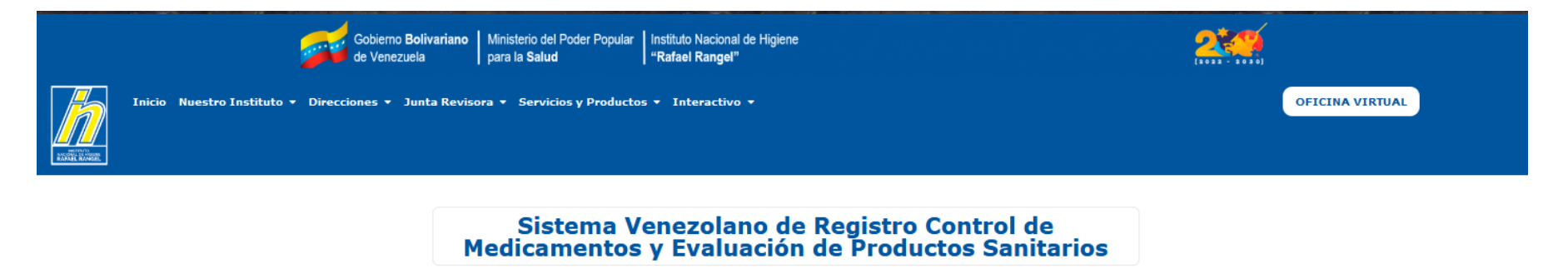

biológicos, a través del Sistema SIVERC, los Farmacéuticos sección, a los fines de asegurar el éxito de su trámite. Patrocinantes deberán en primer lugar solicitar la creación de su respectiva cuenta, mediante su afiliación al sistema. Para ir al sistema haz clic en la imagen Una vez confirmada su afiliación como Patrocinante, podrá crear y enviar las solicitudes de registro sanitario de especialidades farmaceuticas y/o biologicos, según sea el caso.

Para dar inicio a las actividades concernientes al Módulo Antes de proceder a solicitar su afiliación o la creación de de recepción y evaluación de solicitudes de registro una solicitud de registro sanitario, Usted debe consultar sanitario de especialidades farmacéuticas y productos los instructivos respectivos, disponibles en esta misma

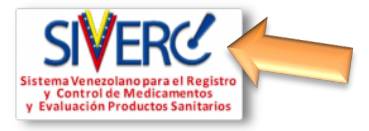

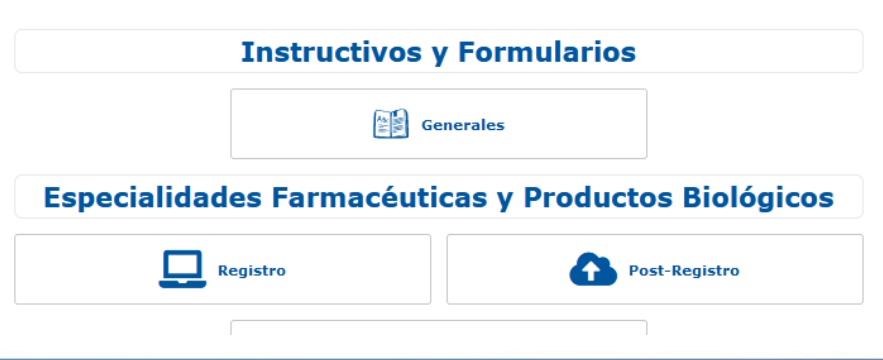

#### Gente, Ciencia y Tecnología al Servicio de la Salud

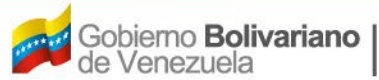

CIONAL DE HIGIENE "Rafael Rangel

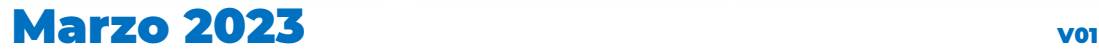

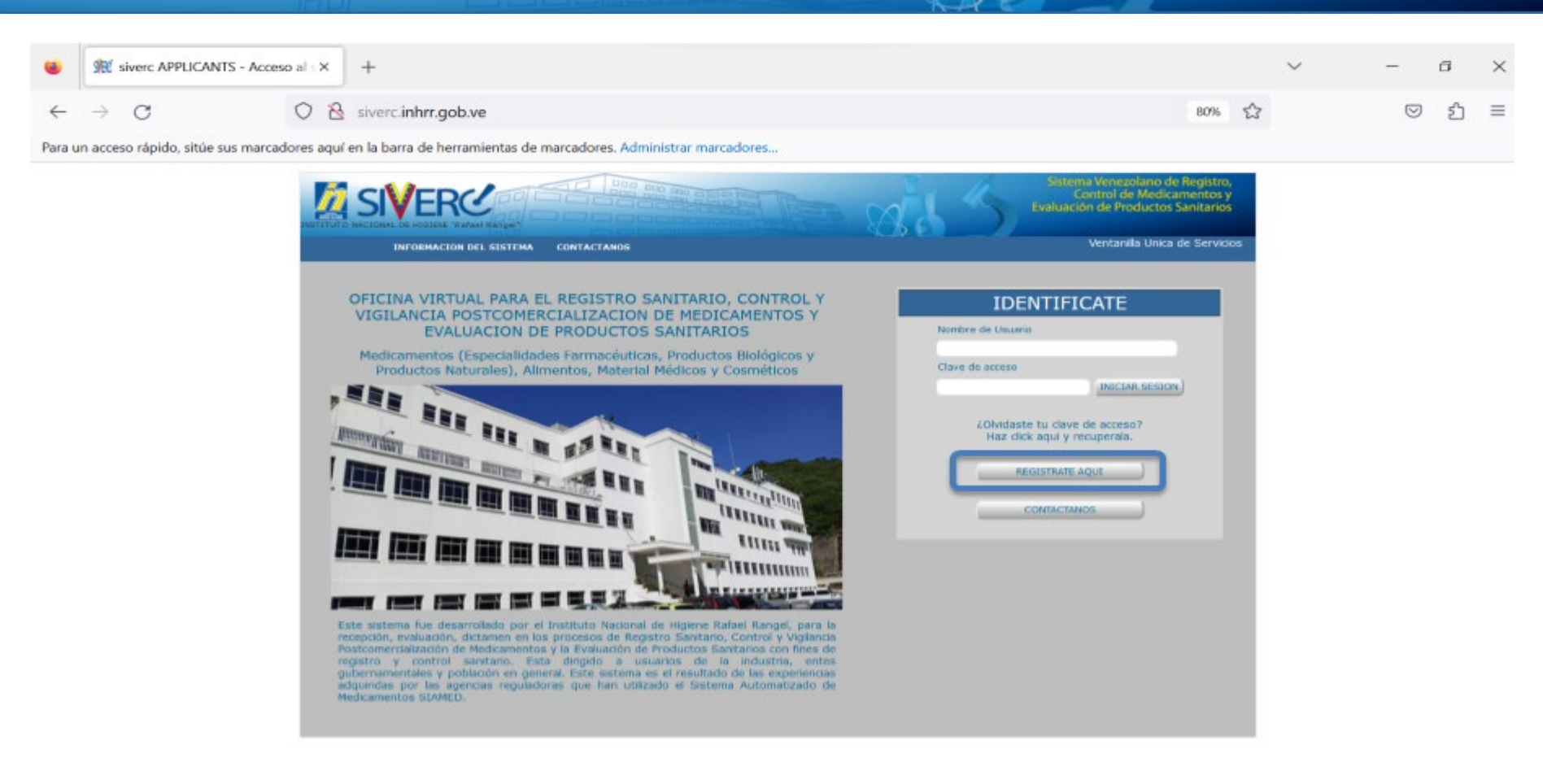

### Una vez abierto el portal, cree su cuenta de usuario pulsando el botón **"Regístrate Aquí"**

Gente, Ciencia y Tecnología al Servicio de la Salud

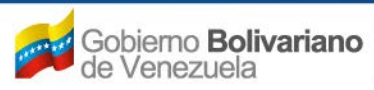

CIONAL DE HIGIENE "Rafael Rangel

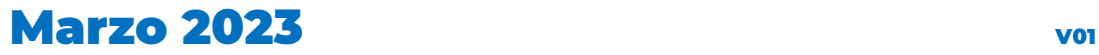

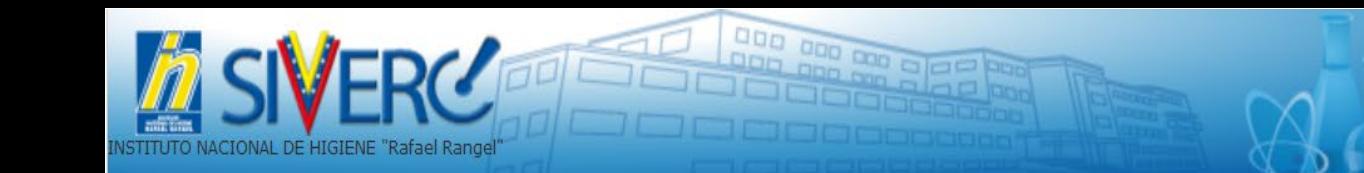

### Accederá a la siguiente pantalla:

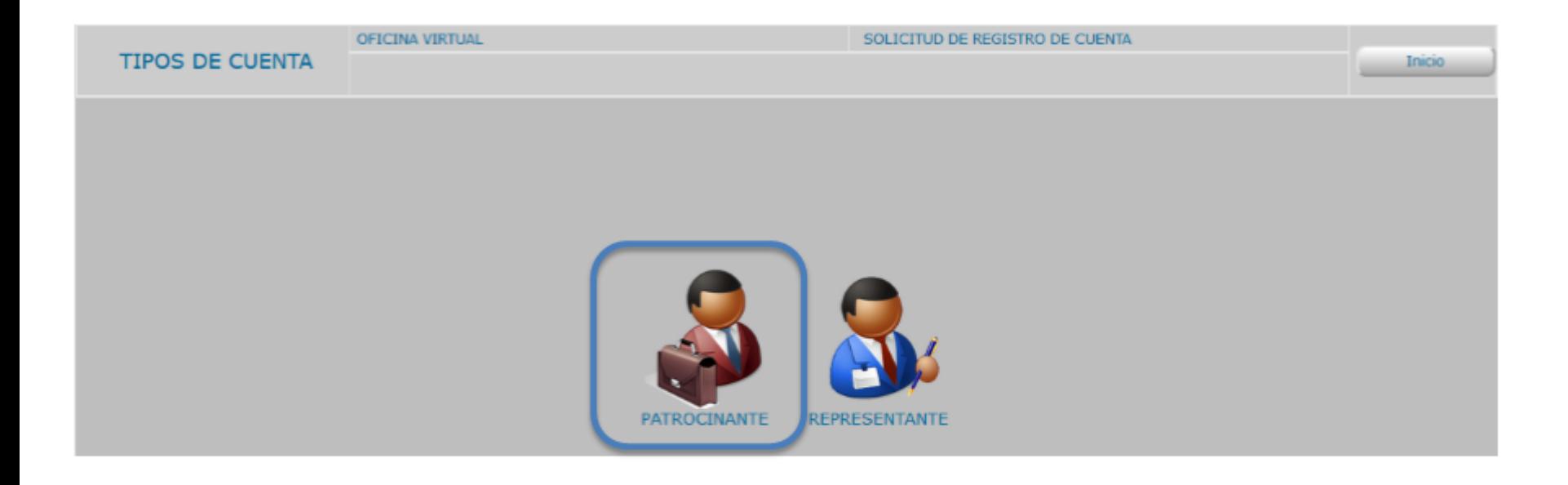

### Seleccione el icono "PATROCINANTE"

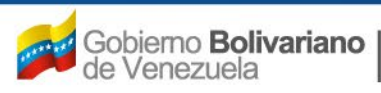

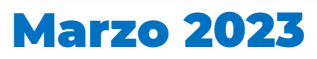

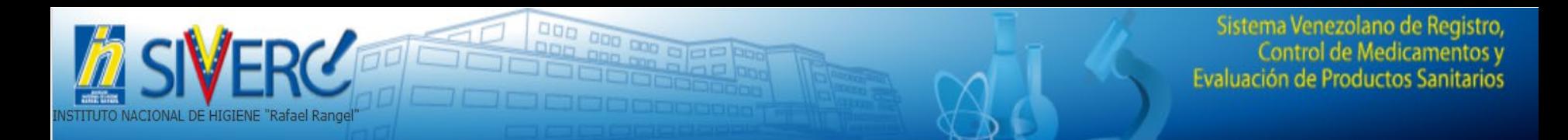

### Ingresará al siguiente formulario:

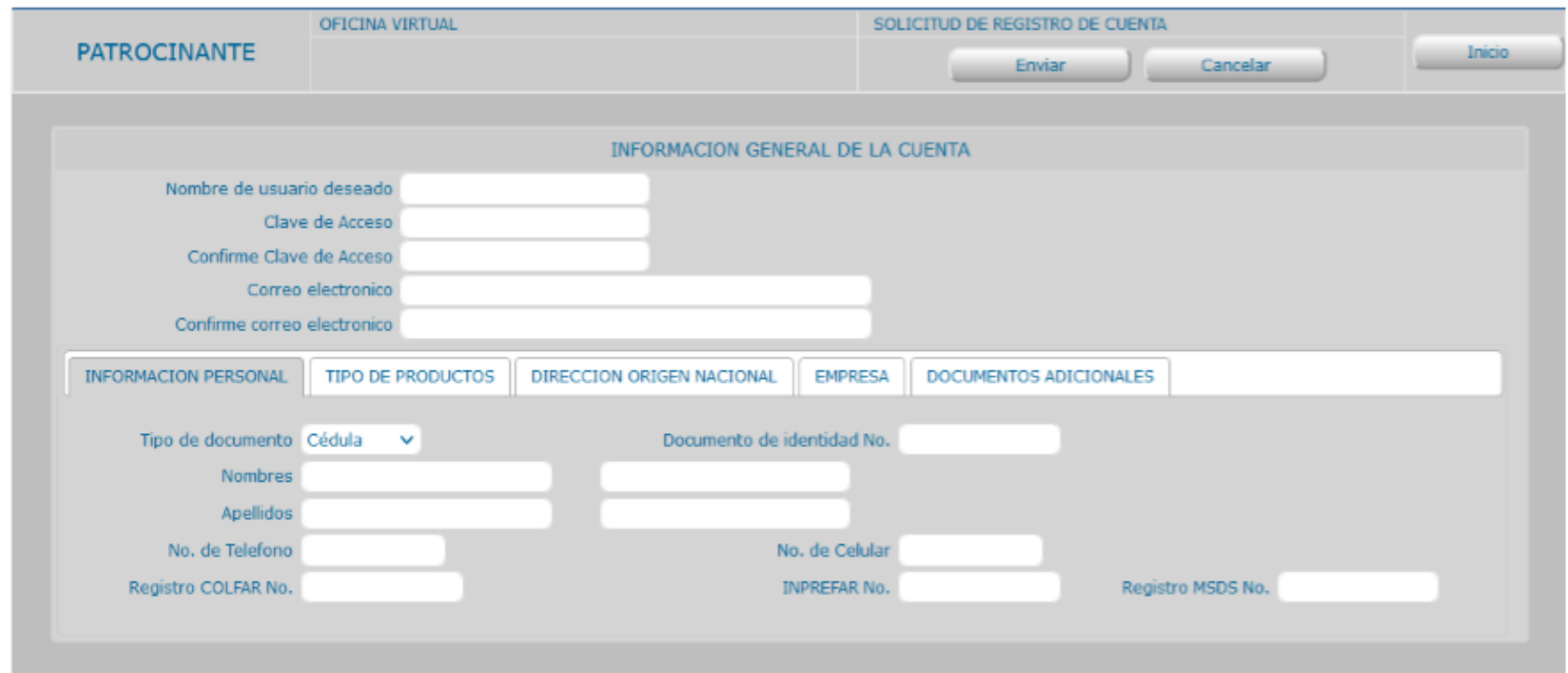

Complete la información solicitada en cada uno de los campos de las diferentes pestañas, todos los campos son obligatorios.

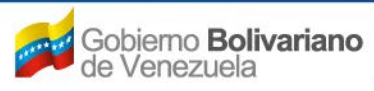

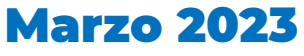

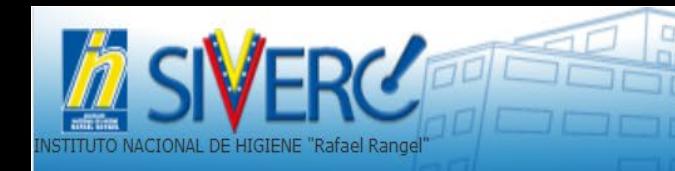

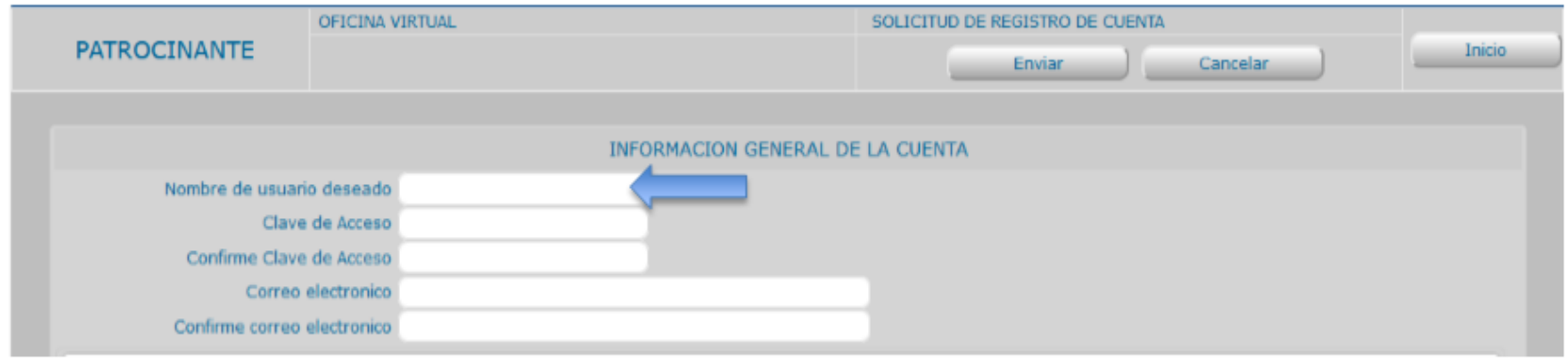

Nombre de Usuario: Escriba en este campo de texto, el nombre de usuario con el cual desea registrase en el sistema.

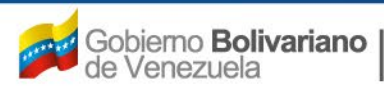

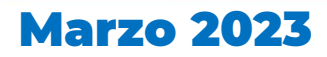

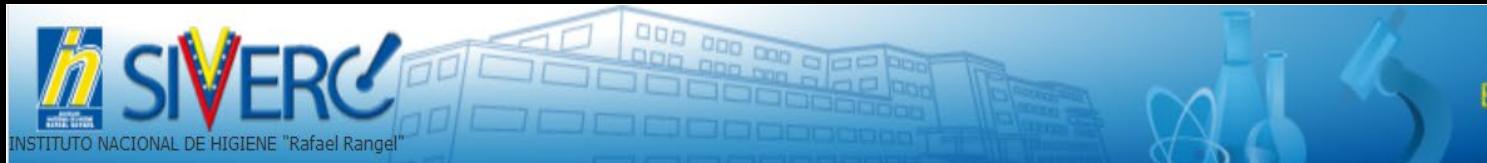

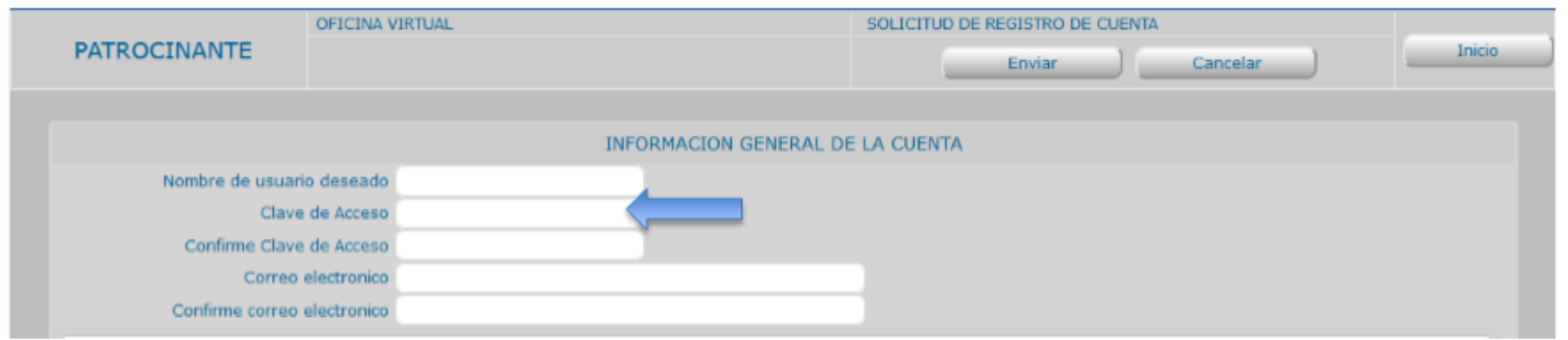

Clave de Acceso: Escriba en este campo de texto, una contraseña para ingresar al sistema. Usa al menos ocho caracteres. Elija una combinación de letras, números o símbolos para crear una contraseña única que no esté relacionada con tu información personal. También puede elegir una palabra o una frase aleatoria y poner letras y números al principio, a la mitad y al final para que sea muy difícil de adivinar.

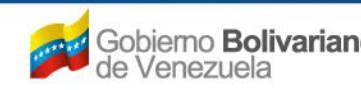

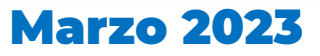

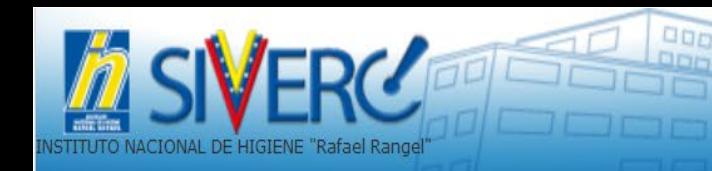

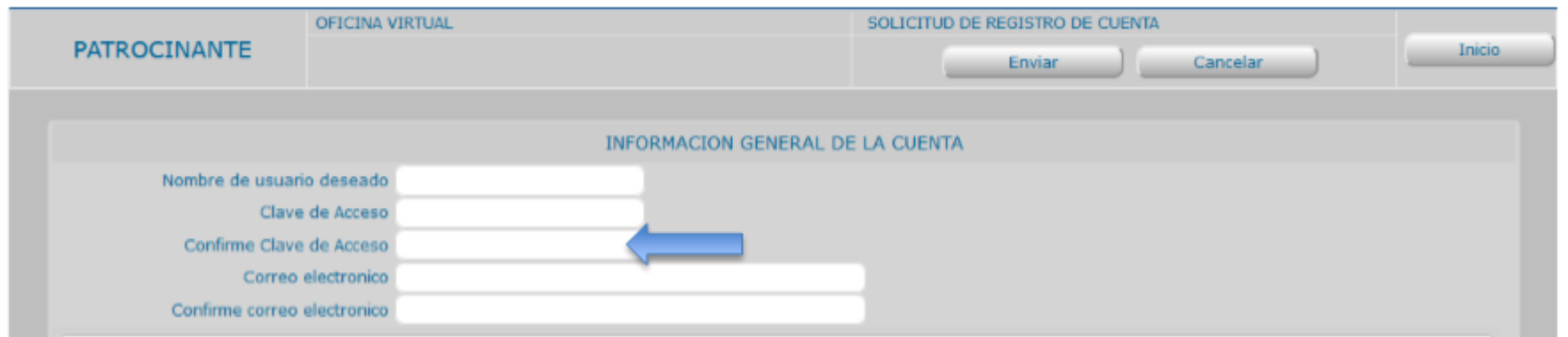

Confirme Clave de Acceso: Reescriba en este campo de texto, la contraseña elegida.

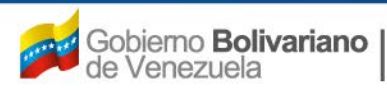

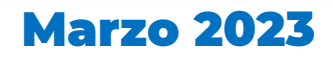

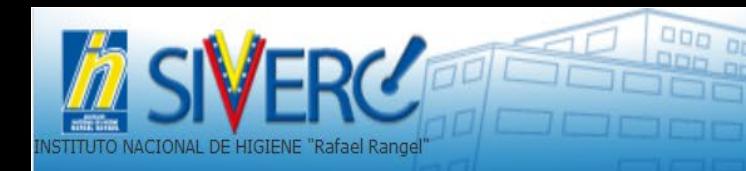

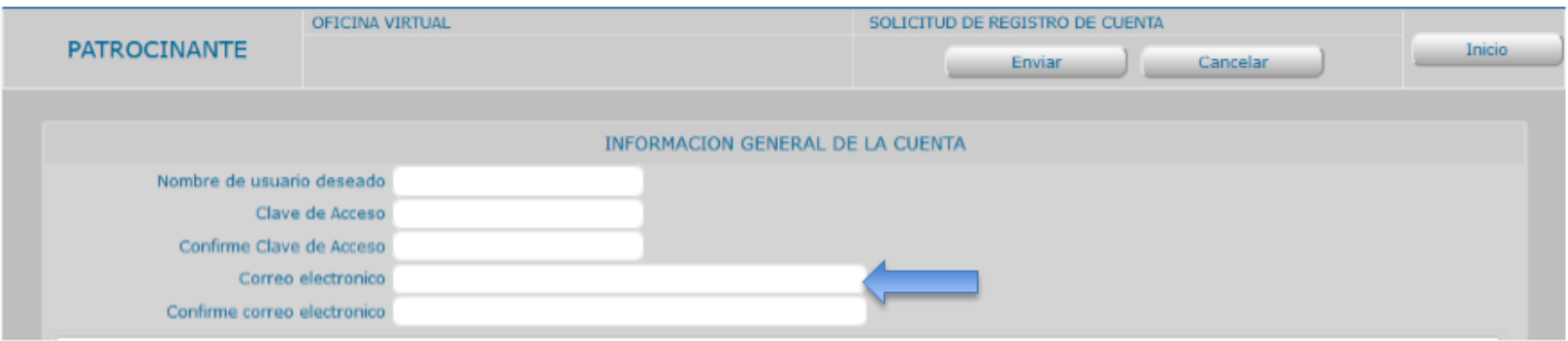

Correo Electrónico: Escriba en este campo de texto, una dirección de electrónico personal (laboral), tenga cuidado de hacerlo correctamente, ya que el sistema se comunicará con Ud. a través del correo.

Nota: Se recomienda evitar el uso de cuentas "Hotmail", ya que no ofrece mucha seguridad y por políticas internas la mayoría de las instituciones publicas tienen bloqueado el ingreso y la salidas a dichas cuenta.

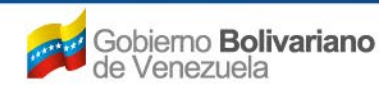

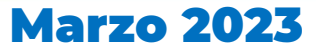

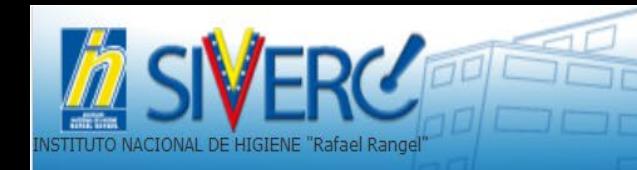

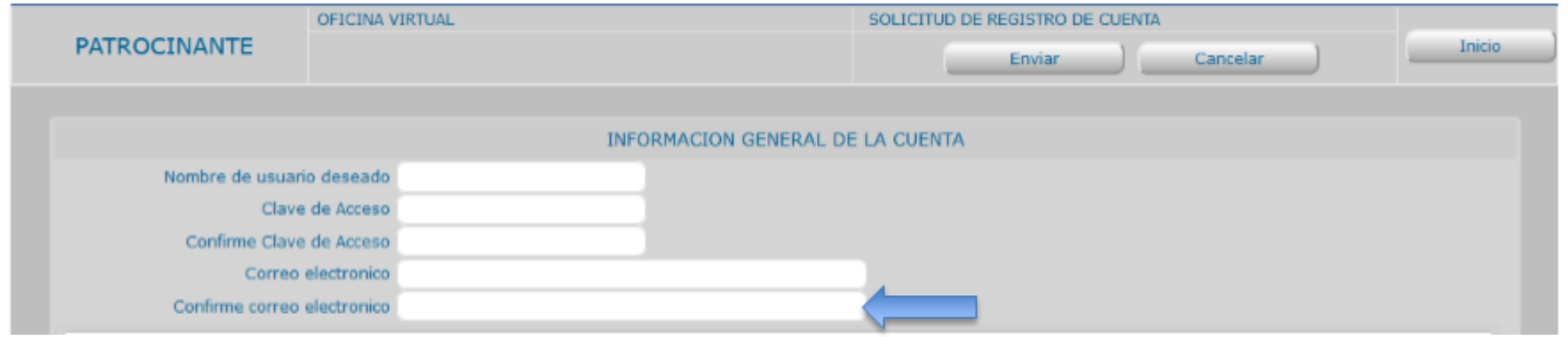

Confirme Correo Electrónico: Reescriba en este campo de texto, el correo electrónico seleccionado.

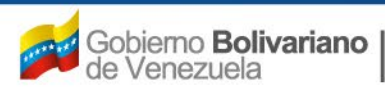

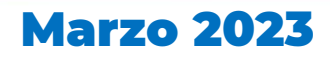

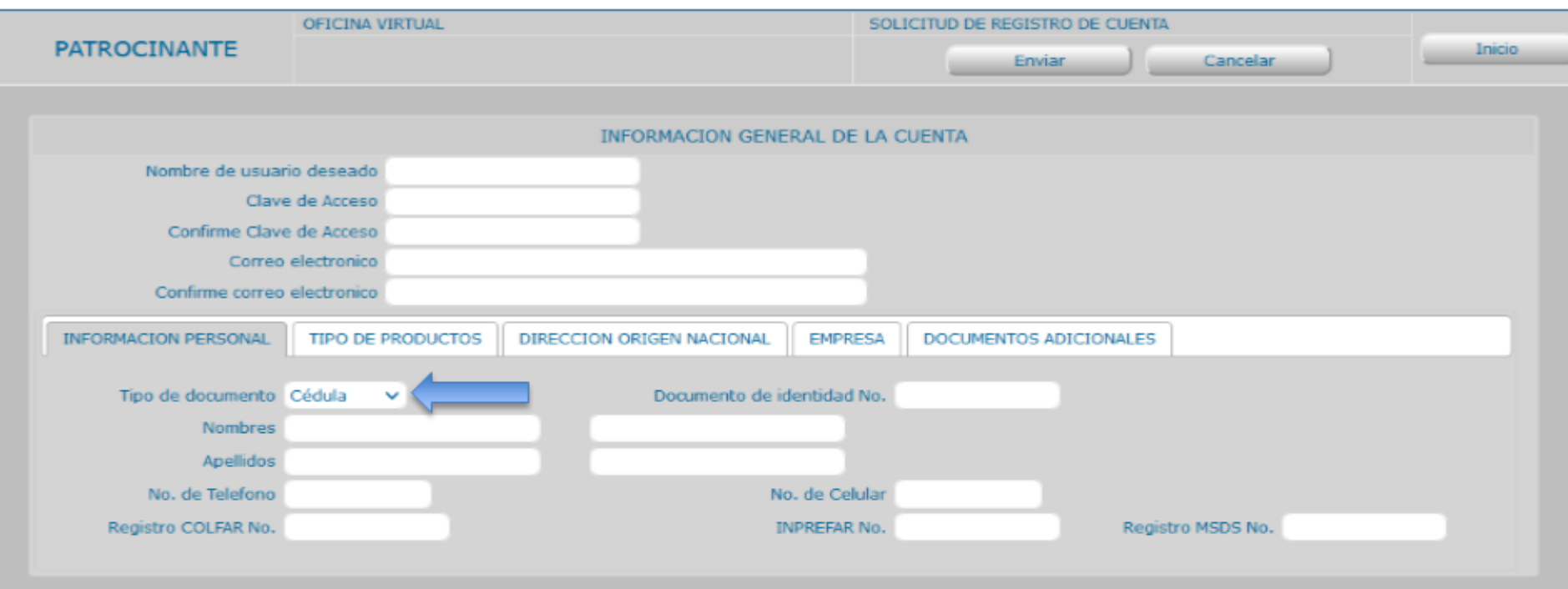

### **INFORMACIÓN PERSONAL:**

Tipo de documento: seleccione del menú desplegable, el tipo de documento con el cual se está registrando en el sistema

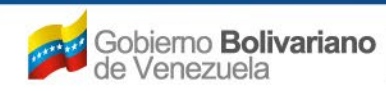

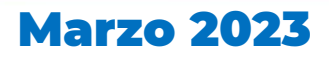

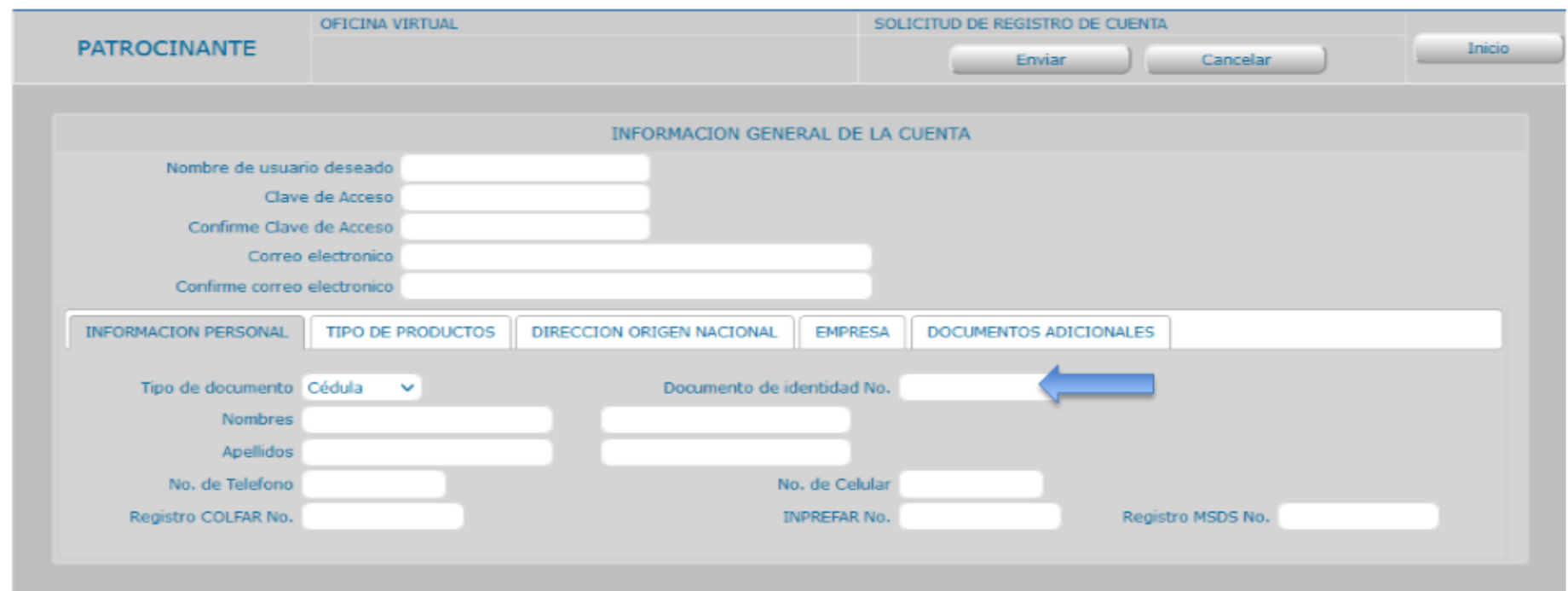

Documento de identidad No: escriba en este campo de texto, el número del documento de identidad utilizado para registrarse en el sistema sin puntos, ni letras. Ej.: 1234567

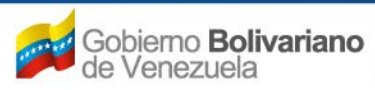

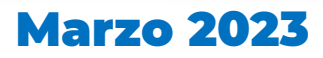

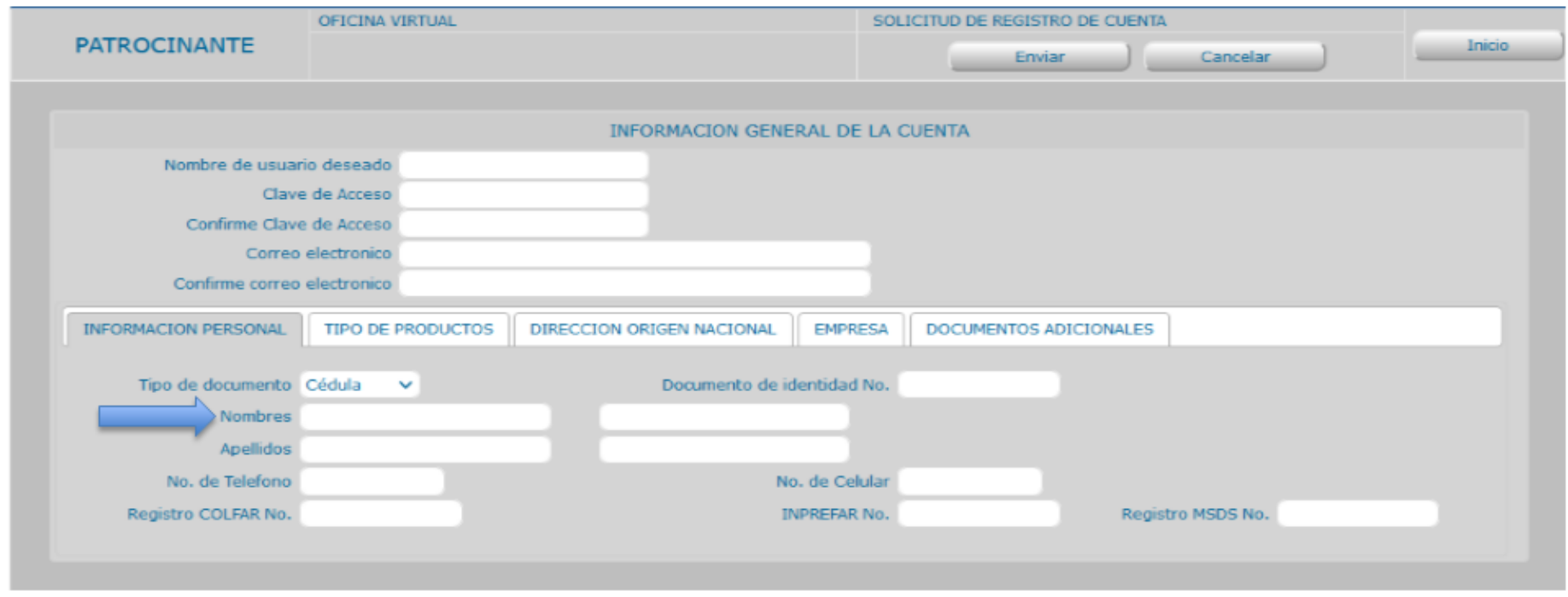

Nombres: escriba en el campo de texto inicial, su primer nombre y en el siguiente su segundo nombre.

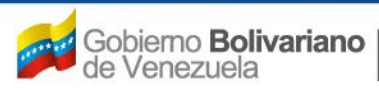

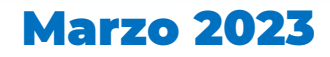

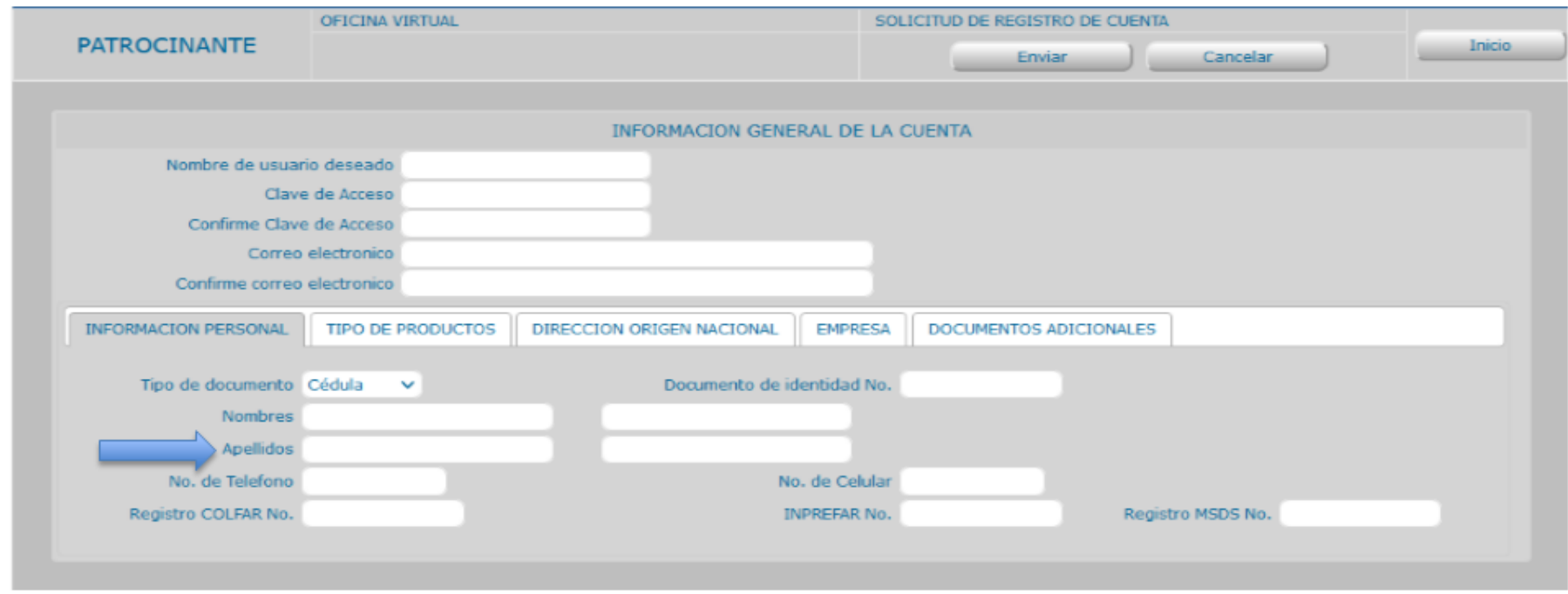

Apellidos: escriba en el campo de texto inicial, su primer apellido y en el siguiente su segundo apellido.

Gente, Ciencia y Tecnología al Servicio de la Salud

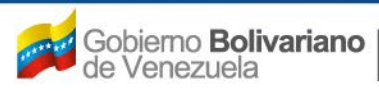

 $00D$ 

"Rafael Rangel

**DE HIGHENE** 

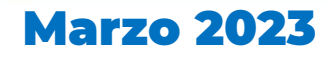

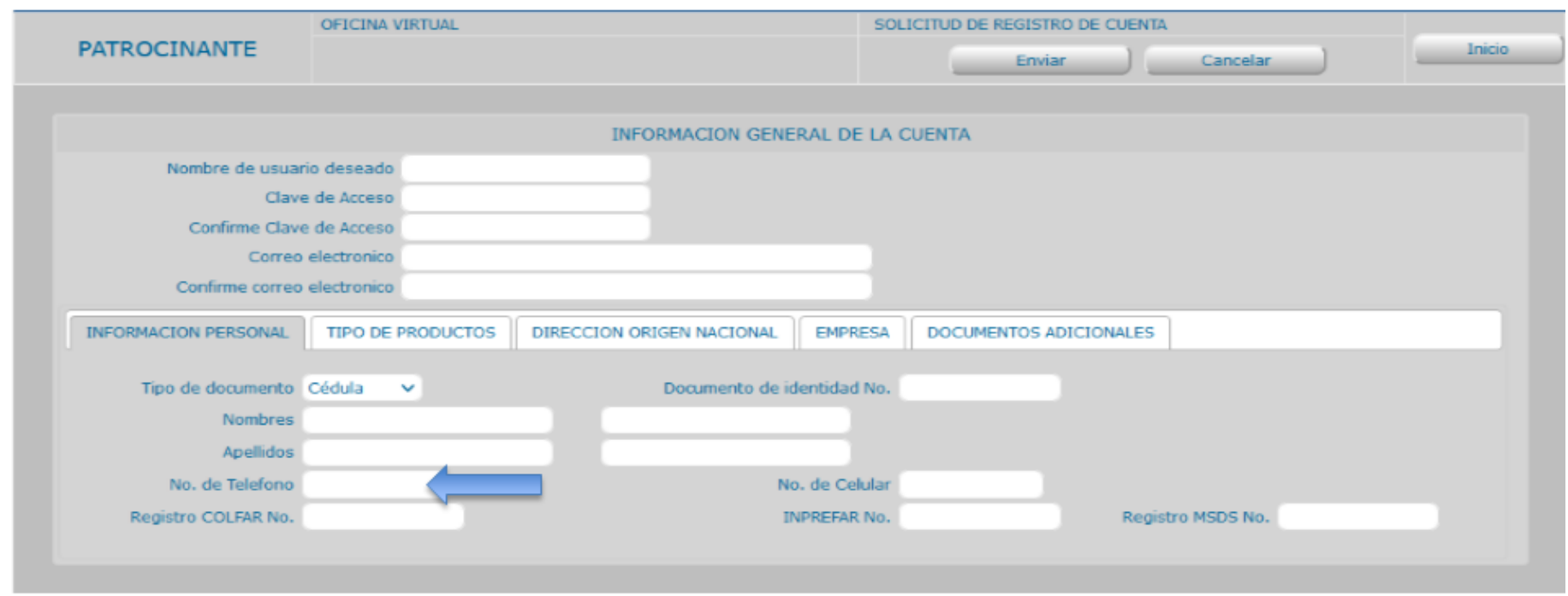

No. De Teléfono: Para poder contactarlo, escriba en este campo de texto, un número telefónico local

Gente, Ciencia y Tecnología al Servicio de la Salud

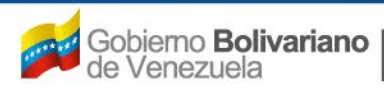

 $00D$ 

Rangel

**DE HIGHNE** 

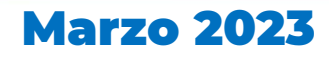

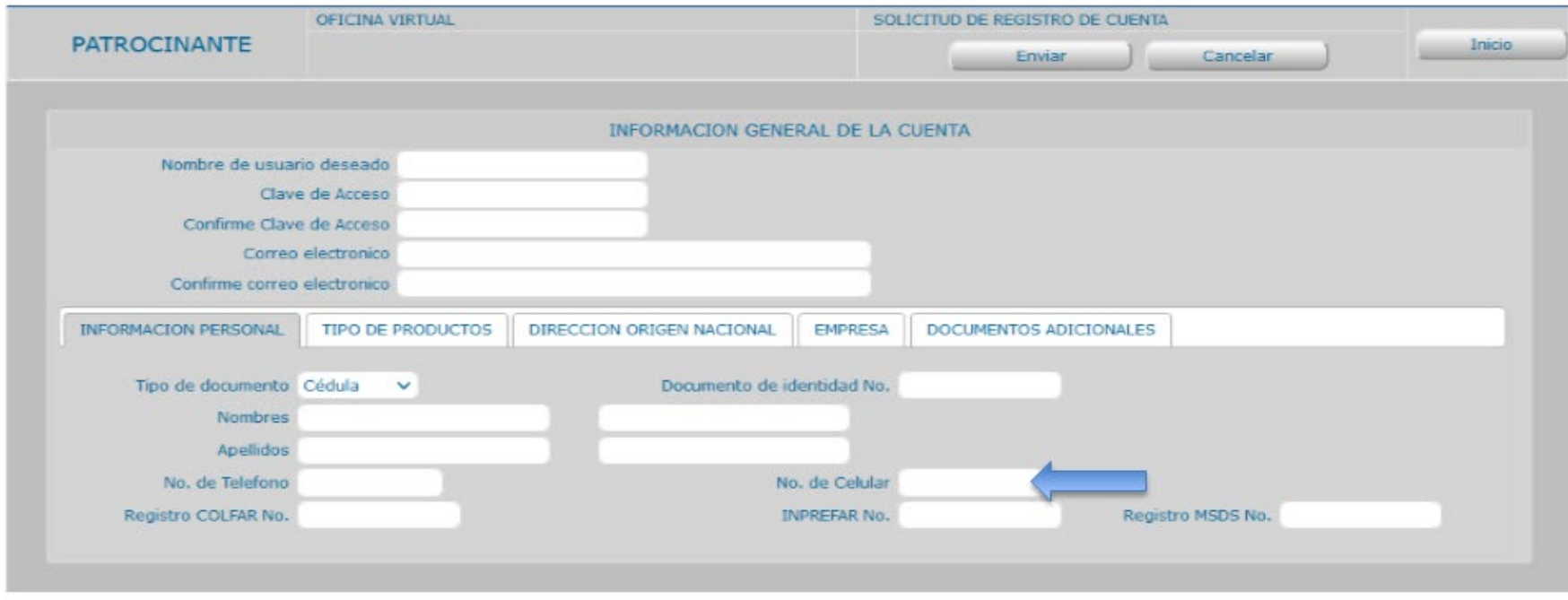

No. de Celular: Para poder contactarlo, escriba en este campo de texto, un número telefónico móvil

Gente, Ciencia y Tecnología al Servicio de la Salud

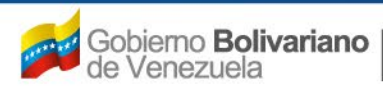

IONAL DE HIGIENE "Rafael Rangel

000

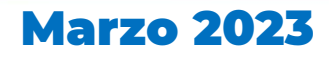

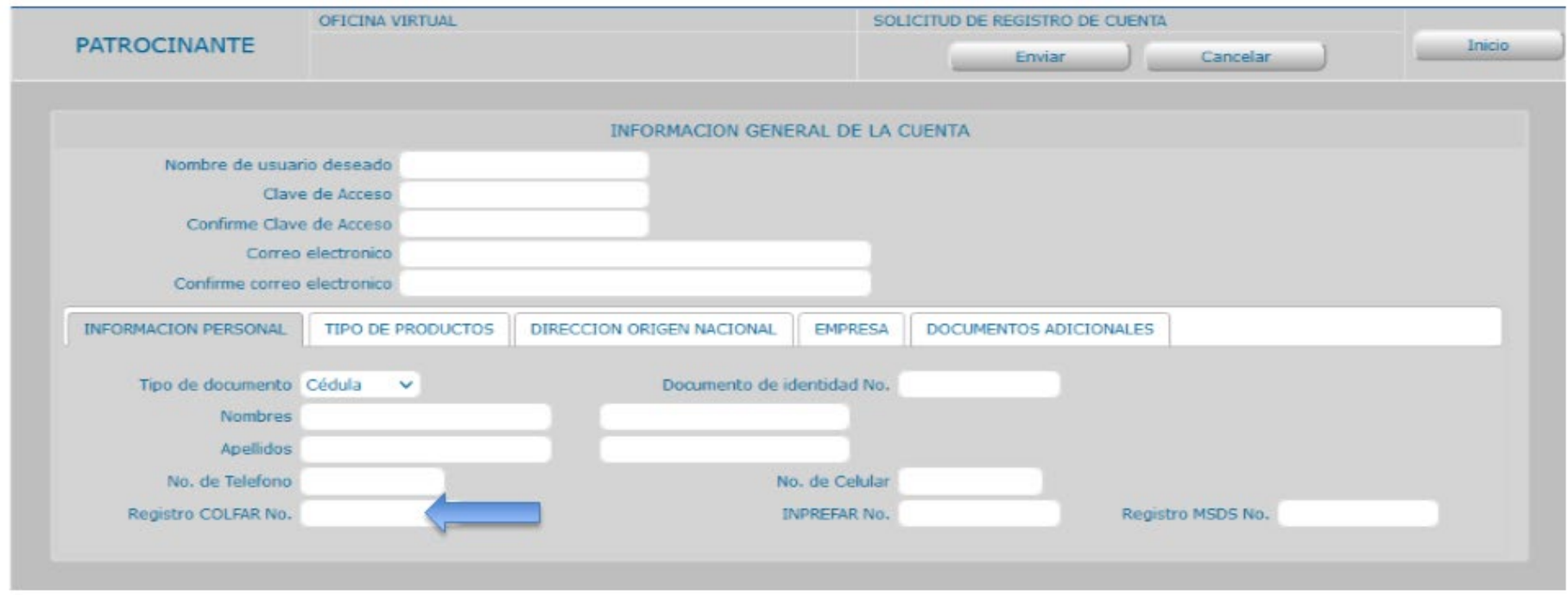

888 888

Registro COLFAR No.: escriba en este campo de texto, su número de Colegiación Farmacéutica

Gente, Ciencia y Tecnología al Servicio de la Salud

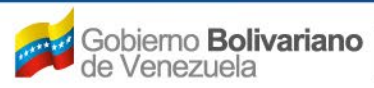

**TONAL DE HIGIENE** 

"Rafael Rangel

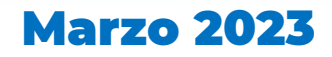

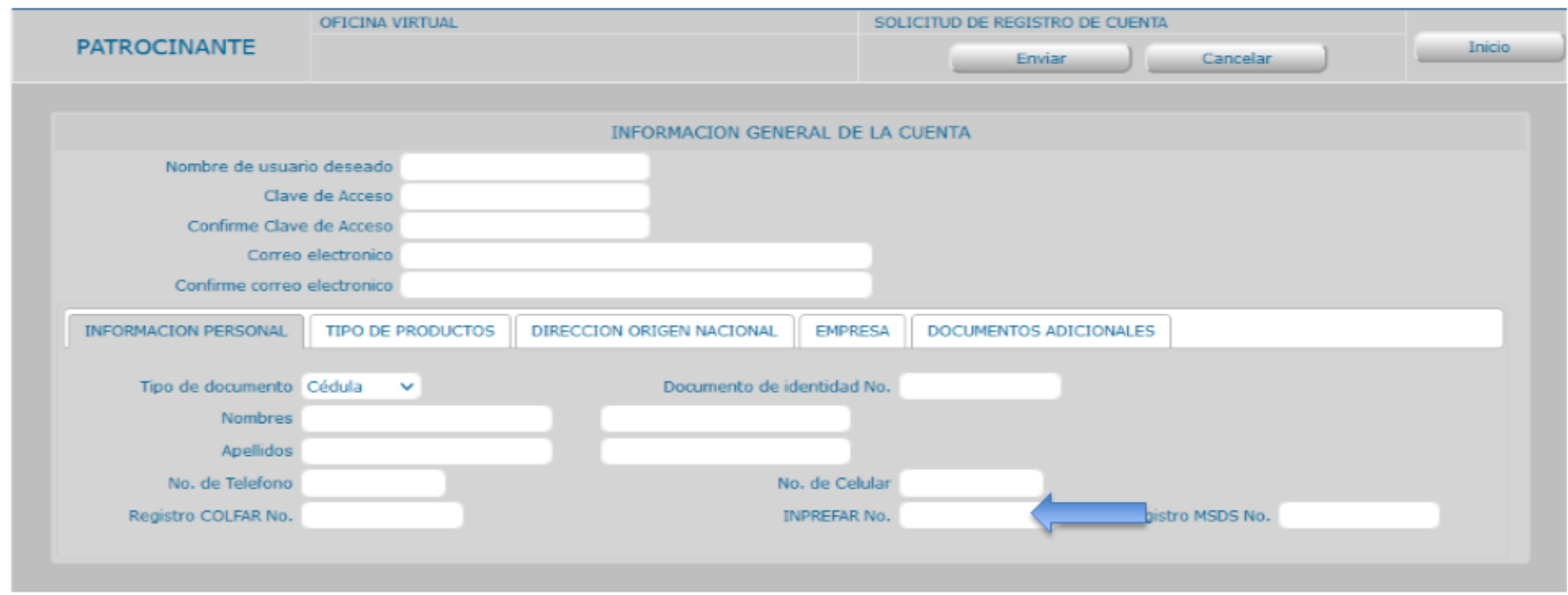

INPREFAR No.: escriba en este campo de texto, su número de registro en el Instituto de Previsión Farmacéutica

Gente, Ciencia y Tecnología al Servicio de la Salud

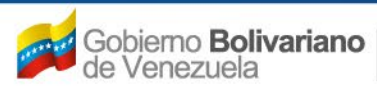

Range

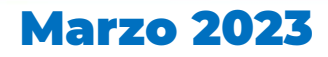

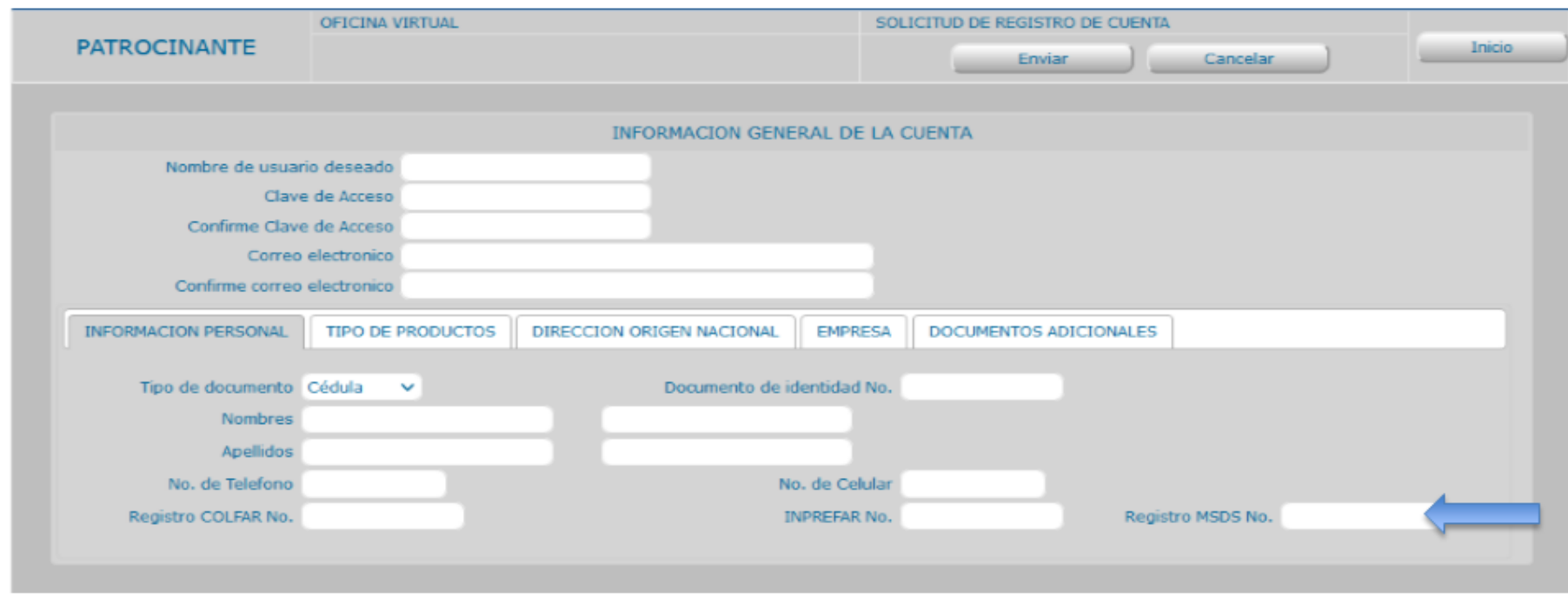

Registro MSDS No.: escriba en este campo de texto, su número de registro en el actual Ministerio del Poder Popular para la Salud

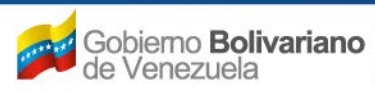

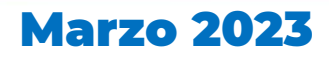

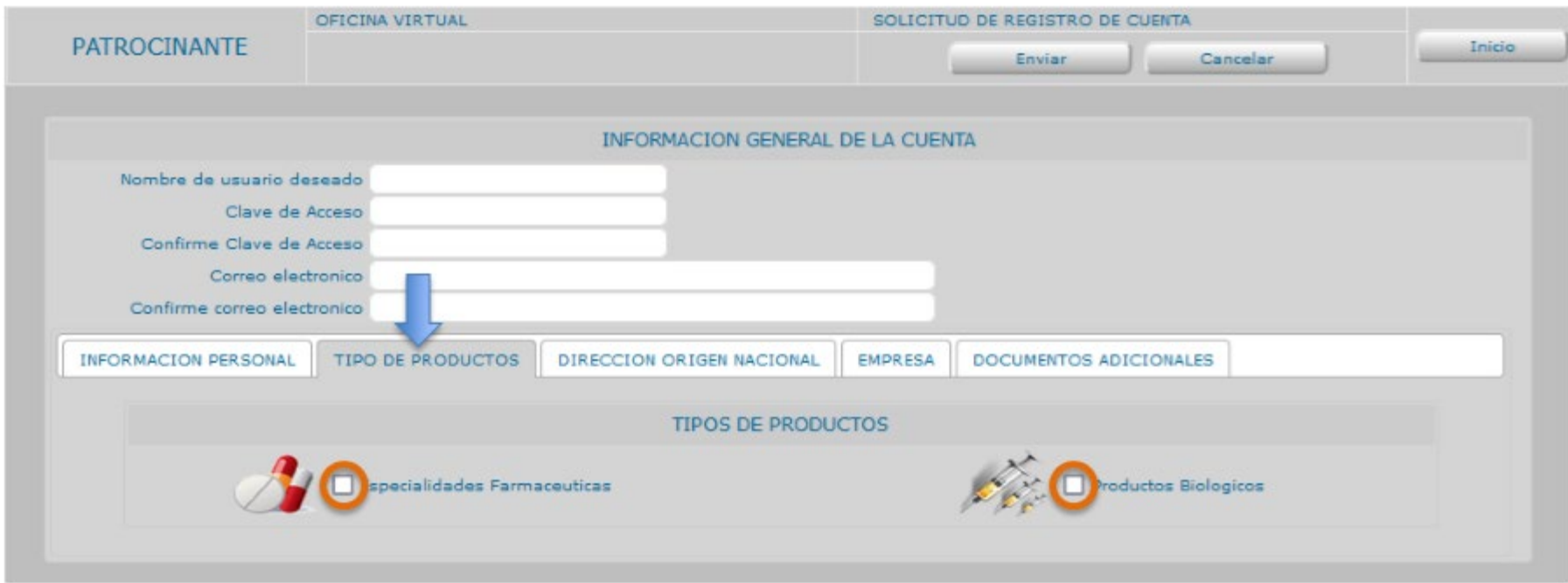

En la pestaña de "Tipos de Productos", seleccione el o los tipos de productos que va a registrar

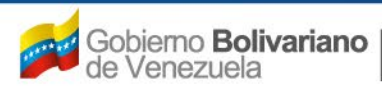

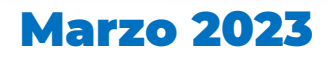

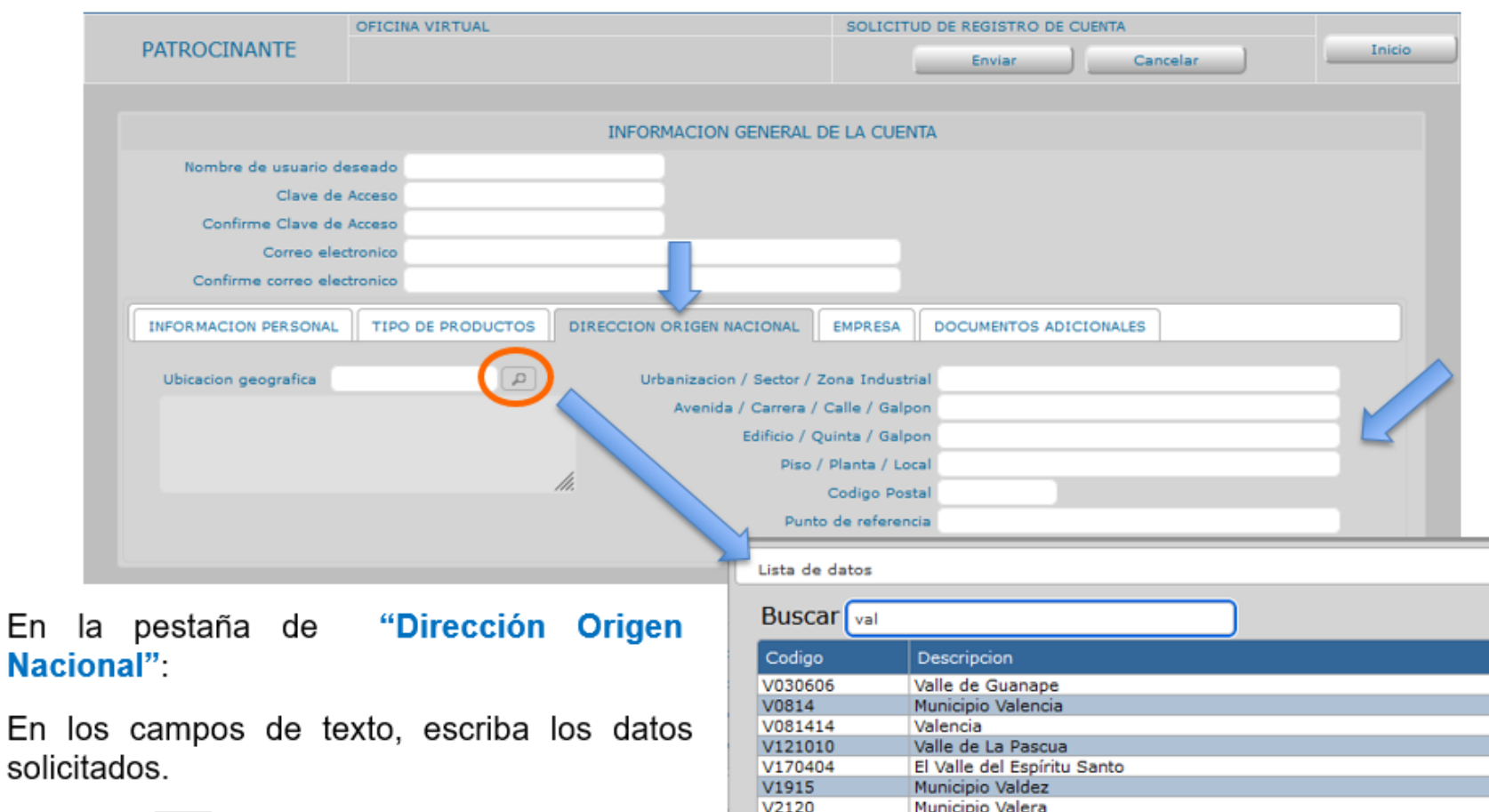

000 000 0

En la lupa  $\Box$ , puede seleccionar la parroquia o municipio correspondiente a su dirección.

Gente, Ciencia y Tecnología al Servicio de la Salud

V212020

V2421

Valera

Municipio Valmore Rodríguez

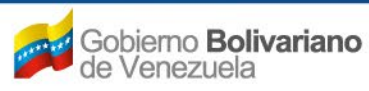

En

CIONAL DE HIGIENE "Rafael Rangel

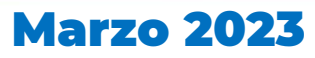

 $\pmb{\times}$ 

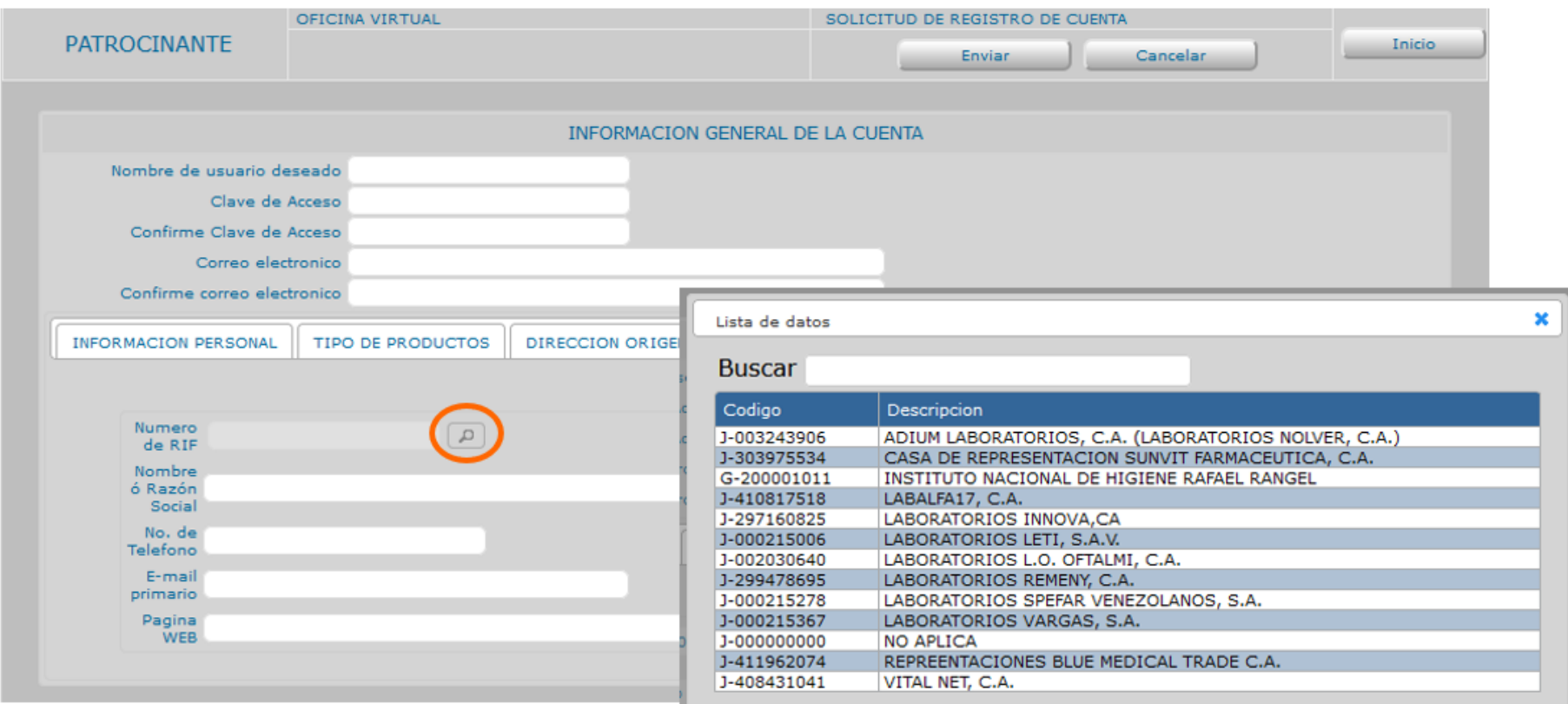

#### En la pestaña de "Empresa":

Utilizando la lupa  $\Box$ , ingrese al catalogo del sistema, seleccione la empresa representante en nombre de la cual va a realizar el registro de los productos farmacéuticos.

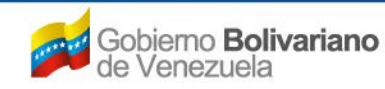

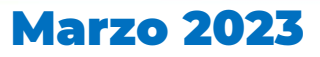

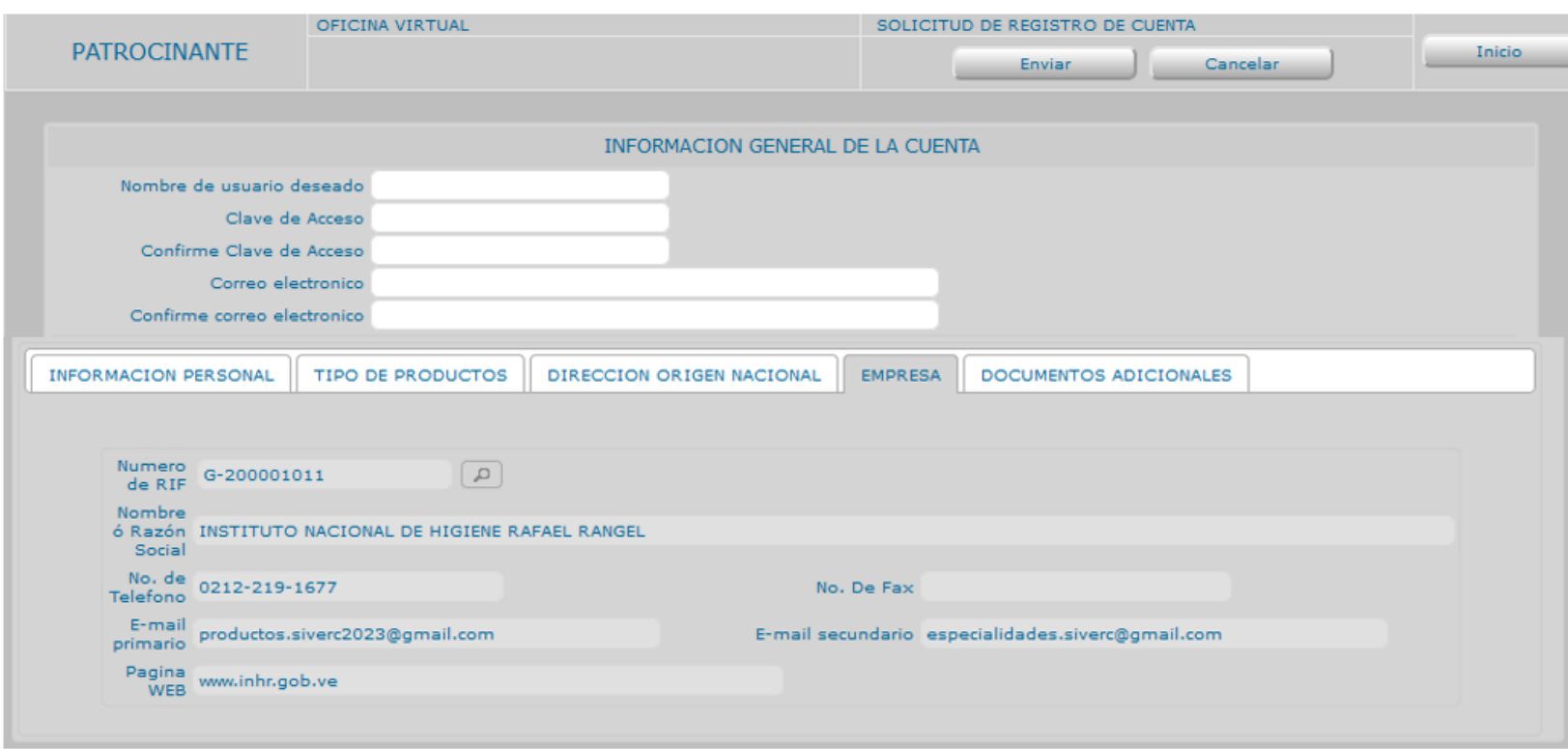

#### En la pestaña de "Empresa":

En el caso, de que la empresa representante, no se encuentre en el catalogo del sistema, escriba un correo electrónico a la siguiente dirección: productos.siverc2023@gmail.com, con los datos mostrados en la ficha y solicite su inclusión.

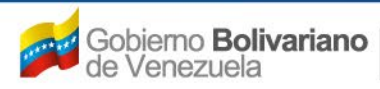

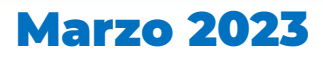

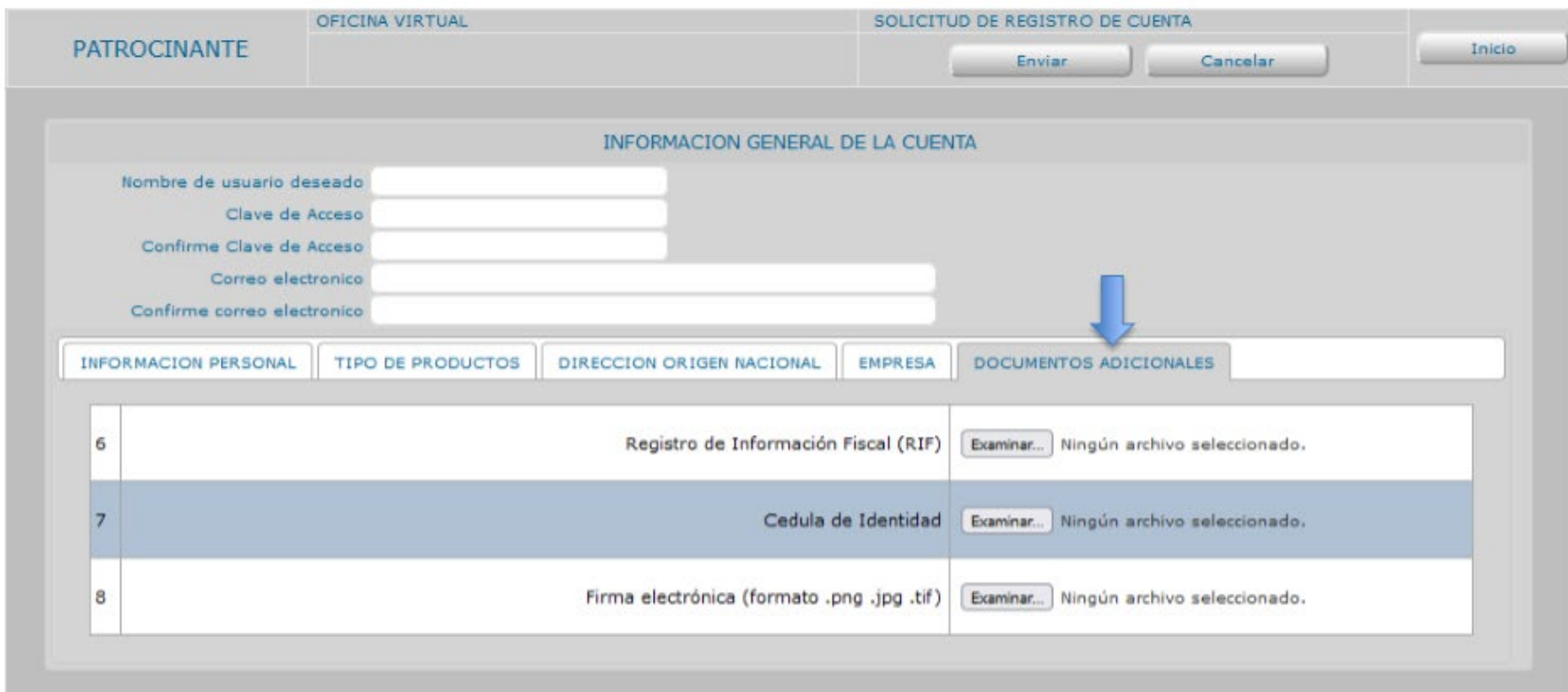

En la pestaña de "Documentos adicionales", adjunte los siguientes documentos:

DOD

'Rafael Rangel

DE HIGHENE

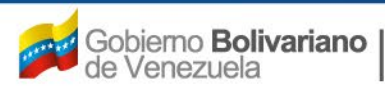

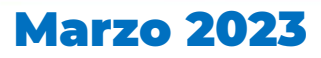

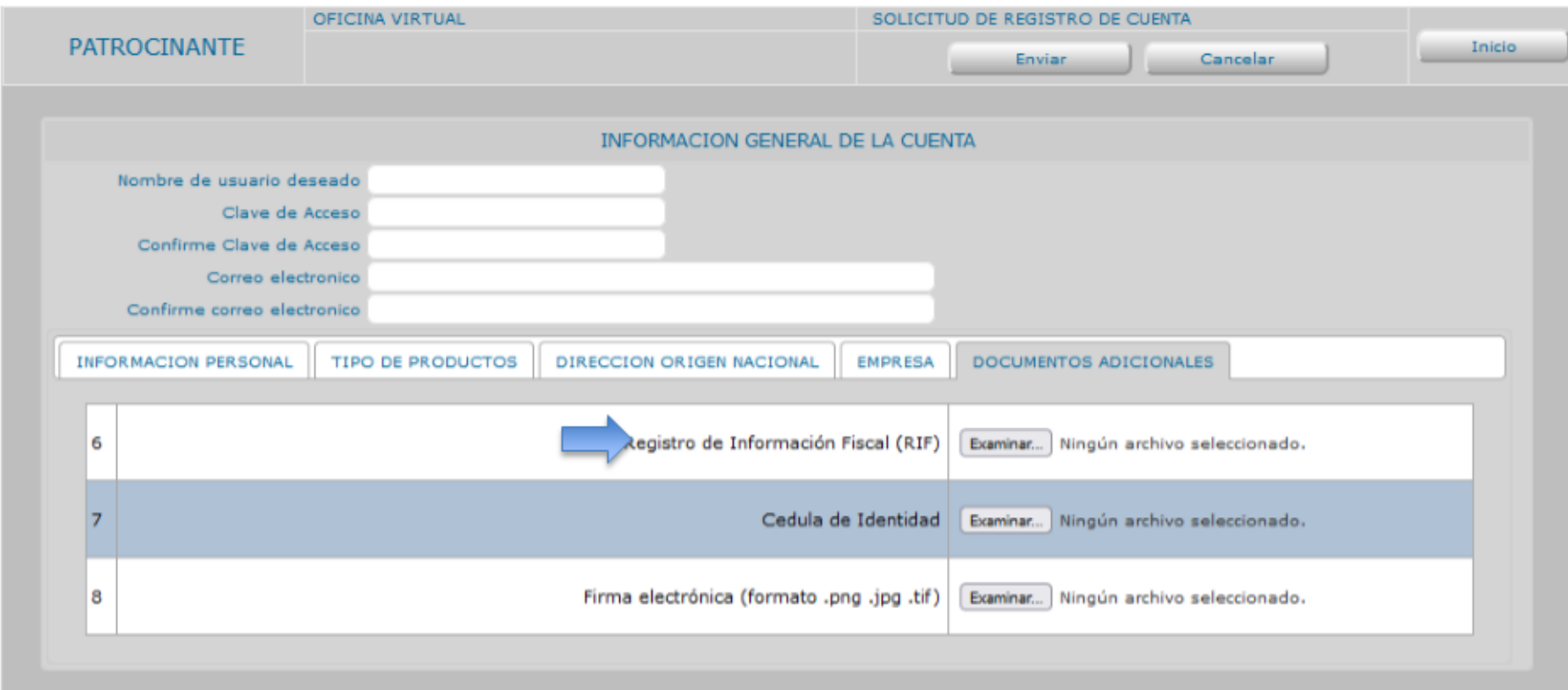

Registro de Información Fiscal (RIF): Adjunte empleando el botón Examinar...), una copia legible de su comprobante de Número de Registro Único de Información Fiscal (RIF), asignado por el Servicio Nacional Integrado de Administración Aduanera y Tributaria (SENIAT). Formato: pdf (Nota: El archivo no debe exceder de 1 MB y debe ser legible)

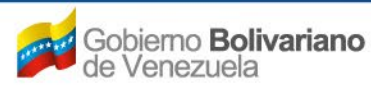

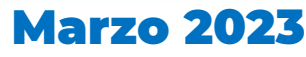

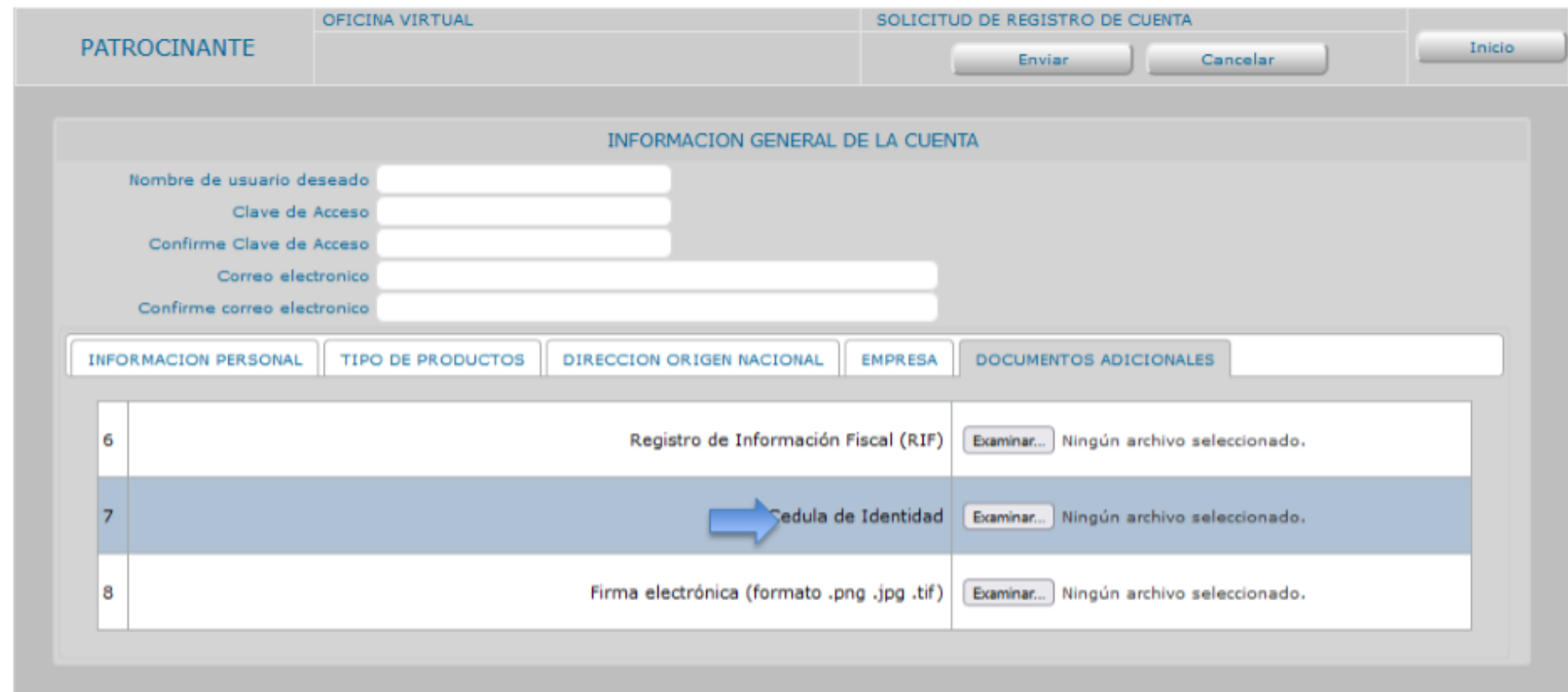

Cédula de Identidad: Adjunte empleando el botón [Examinar...], una copia legible de su documento de identidad. Formato: pdf (Nota: El archivo no debe exceder de 1 MB y debe ser legible)

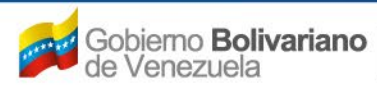

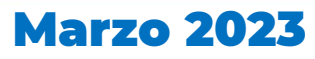

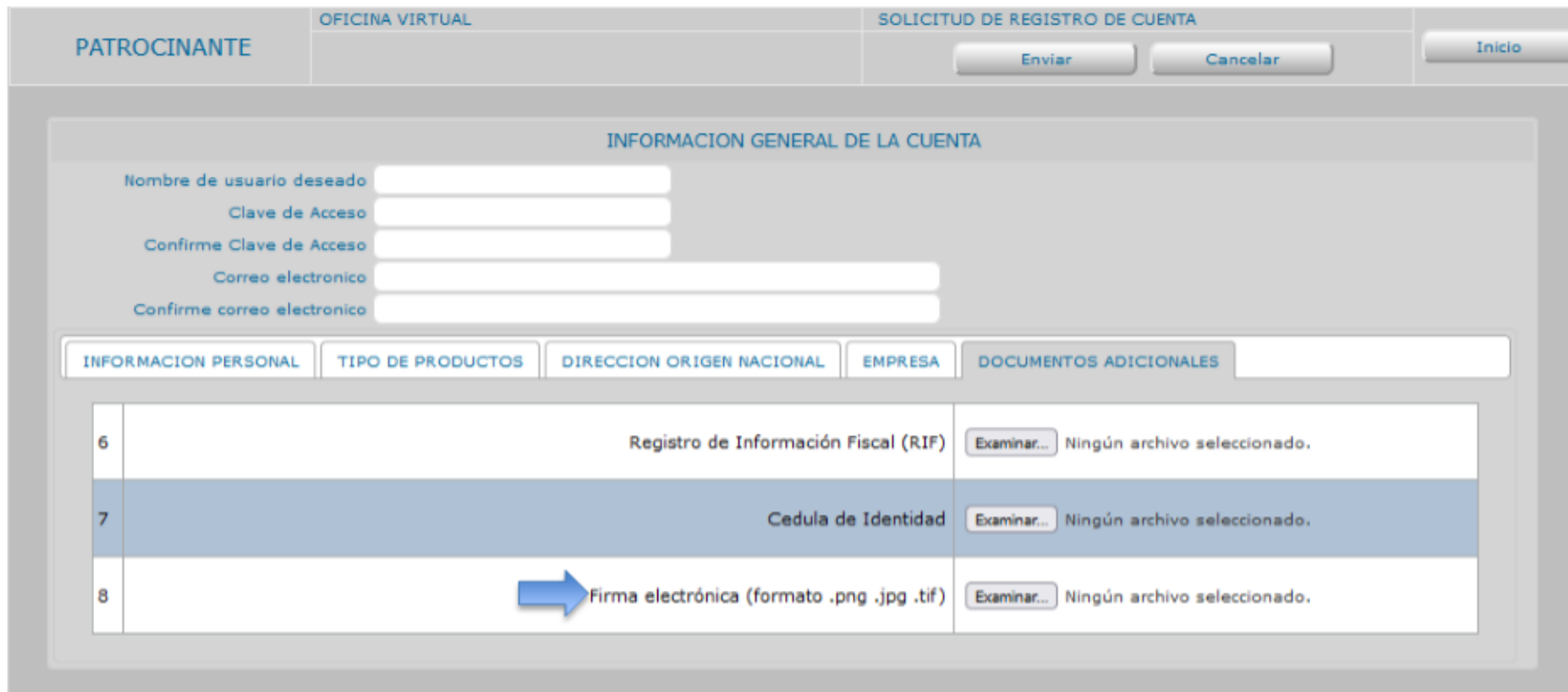

Firma Electrónica: Adjunte empleando el botón **Examinar...**), una imagen de su firma manuscrita. Formato: .png; .jpg; .tif (Nota: El archivo no debe exceder de 1 MB y debe ser legible)

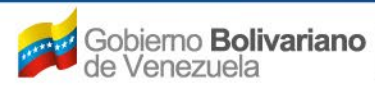

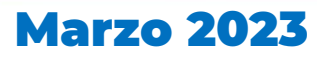

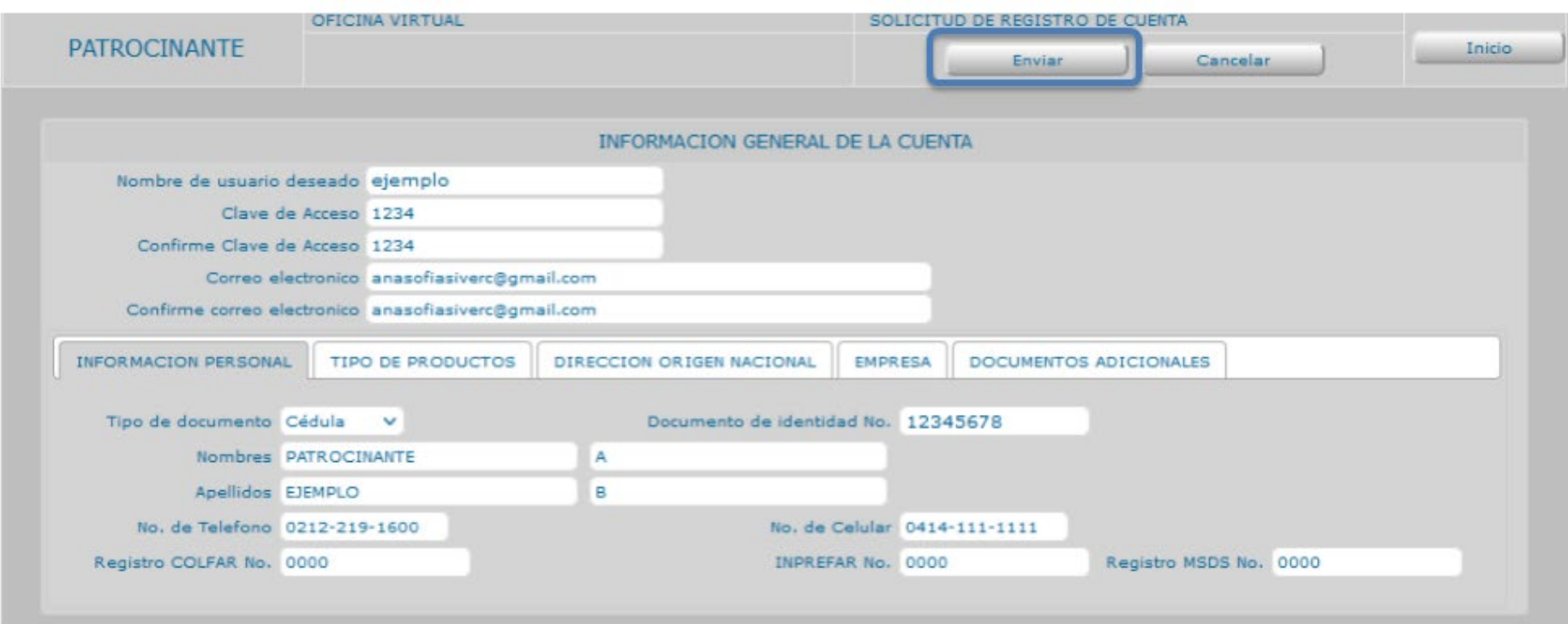

Una vez completados todos los datos solicitados y cargado los documentos, proceda a enviar la solicitud presionando el botón Enviar

![](_page_31_Picture_4.jpeg)

![](_page_31_Picture_6.jpeg)

Una vez completada su solicitud de registro de empresa, recibirá un correo electrónico en la dirección proporcionada notificándole la aceptación o el rechazo de la misma.

Sí su solicitud de registro de empresa es aceptada, podrá ingresar al sistema con el usuario y contraseña seleccionadas por ud.

En el caso de que su solicitud de registro de empresa sea rechazada, deberá solventar las causas que originaron el rechazo y registrarse nuevamente en el sistema.

**Puede contactar al equipo técnico, a través de los correos electrónicos :**

**[productos.siverc2023@gmail.com](mailto:productos.siverc@gmail.com)**

![](_page_32_Picture_7.jpeg)

![](_page_32_Picture_9.jpeg)

![](_page_33_Picture_0.jpeg)

Si requiere realizar actualizaciones o modificaciones a su cuenta, ingrese al portal con su nombre de usuario y clave de acceso:

![](_page_33_Picture_2.jpeg)

#### Gente, Ciencia y Tecnología al Servicio de la Salud

![](_page_33_Picture_4.jpeg)

![](_page_33_Picture_6.jpeg)

![](_page_34_Picture_0.jpeg)

Cliquee sobre el icono de utilidades,

![](_page_34_Picture_25.jpeg)

Gente, Ciencia y Tecnología al Servicio de la Salud

![](_page_34_Picture_5.jpeg)

![](_page_34_Picture_7.jpeg)

![](_page_35_Picture_0.jpeg)

el sistema le mostrará las siguientes opciones:

![](_page_35_Picture_2.jpeg)

Gente, Ciencia y Tecnología al Servicio de la Salud

![](_page_35_Picture_4.jpeg)

![](_page_35_Picture_6.jpeg)

En EDITAR PERFIL puede actualizar o modificar todos los campos que estén en color blanco, según sea su requerimiento.

![](_page_36_Picture_29.jpeg)

Gente, Ciencia y Tecnología al Servicio de la Salud

![](_page_36_Picture_4.jpeg)

AL DE HIGIENE "Rafael Rangel

![](_page_36_Picture_6.jpeg)

![](_page_37_Picture_0.jpeg)

#### Desde aquí podrá realizar el cambio o actualización de la clave.

![](_page_37_Picture_2.jpeg)

![](_page_37_Picture_36.jpeg)

Gente, Ciencia y Tecnología al Servicio de la Salud

![](_page_37_Picture_5.jpeg)

![](_page_37_Picture_7.jpeg)

![](_page_38_Picture_0.jpeg)

#### Se podrá realizar la cancelación de la cuenta.

![](_page_38_Picture_26.jpeg)

Gente, Ciencia y Tecnología al Servicio de la Salud

![](_page_38_Picture_4.jpeg)

![](_page_38_Picture_6.jpeg)

![](_page_39_Picture_0.jpeg)

Desde el icono correspondiente puede cambiar o actualizar el tipo de producto que va a manejar desde esta cuenta.

![](_page_39_Picture_2.jpeg)

#### Gente, Ciencia y Tecnología al Servicio de la Salud

![](_page_39_Picture_4.jpeg)

![](_page_39_Picture_6.jpeg)

![](_page_40_Picture_0.jpeg)

En caso de dudas o aclaratorias, puede contactar al equipo del proyecto SIVERC, a través del correo electrónico:

## **productos.siverc2023@gmail.com**

![](_page_40_Picture_5.jpeg)

![](_page_40_Picture_7.jpeg)